# **Manual Agente SGS**

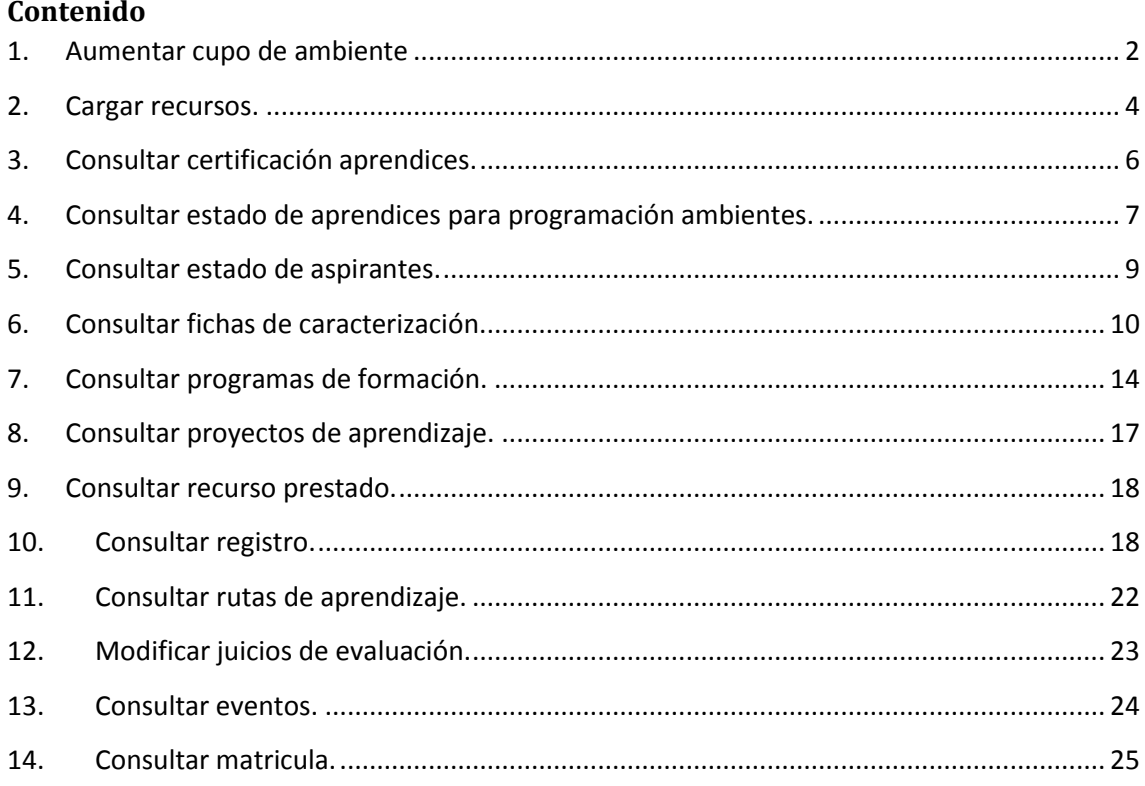

## <span id="page-1-0"></span>**1. Aumentar cupo de ambiente**

Permite aumentar el cupo de un ambiente que se encuentre programado.

1.1.Ingrese al sistema con el rol Agente SGS, al paquete SGS y a la opción Aumentar cupo de ambiente.

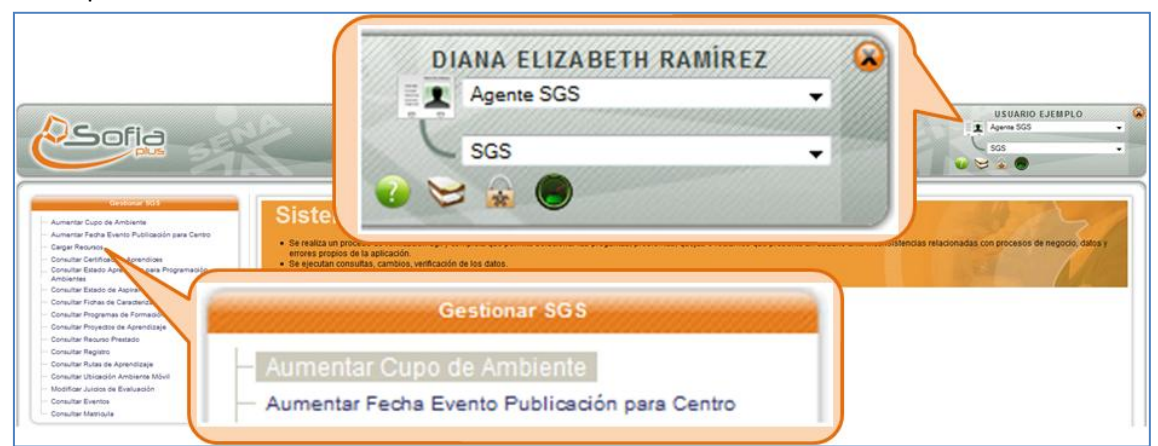

1.2.Se muestra un formulario para digitar el documento de identidad de la persona que se encuentra autorizada para realizar el cambio. Seleccione el documento y digite el número de documento, a continuación presione el botón Consultar.

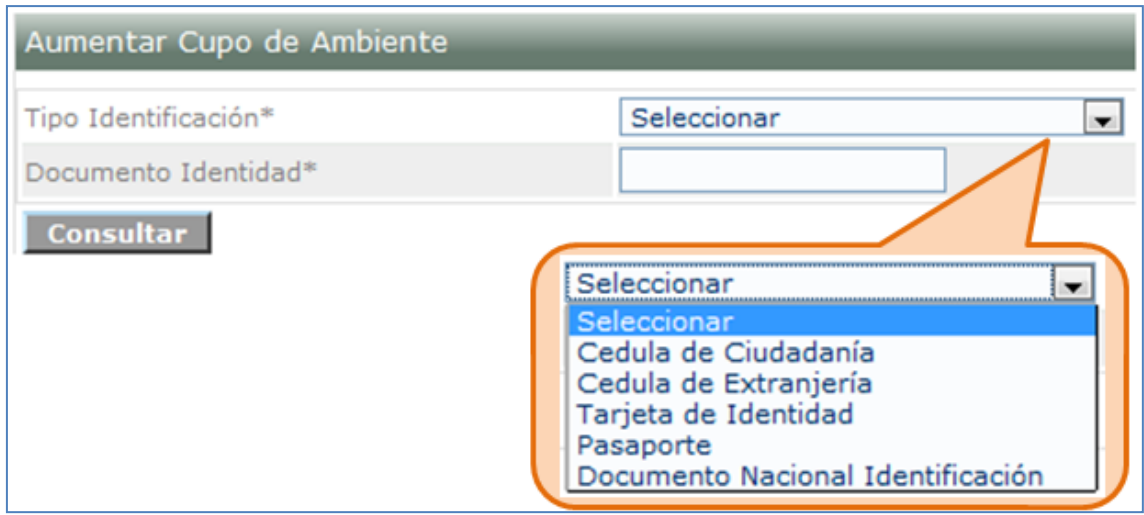

1.3.El sistema muestra los roles que tiene activos el usuario que digitó. Seleccione la casilla que está en frente del rol de Gestión de desarrollo curricular.

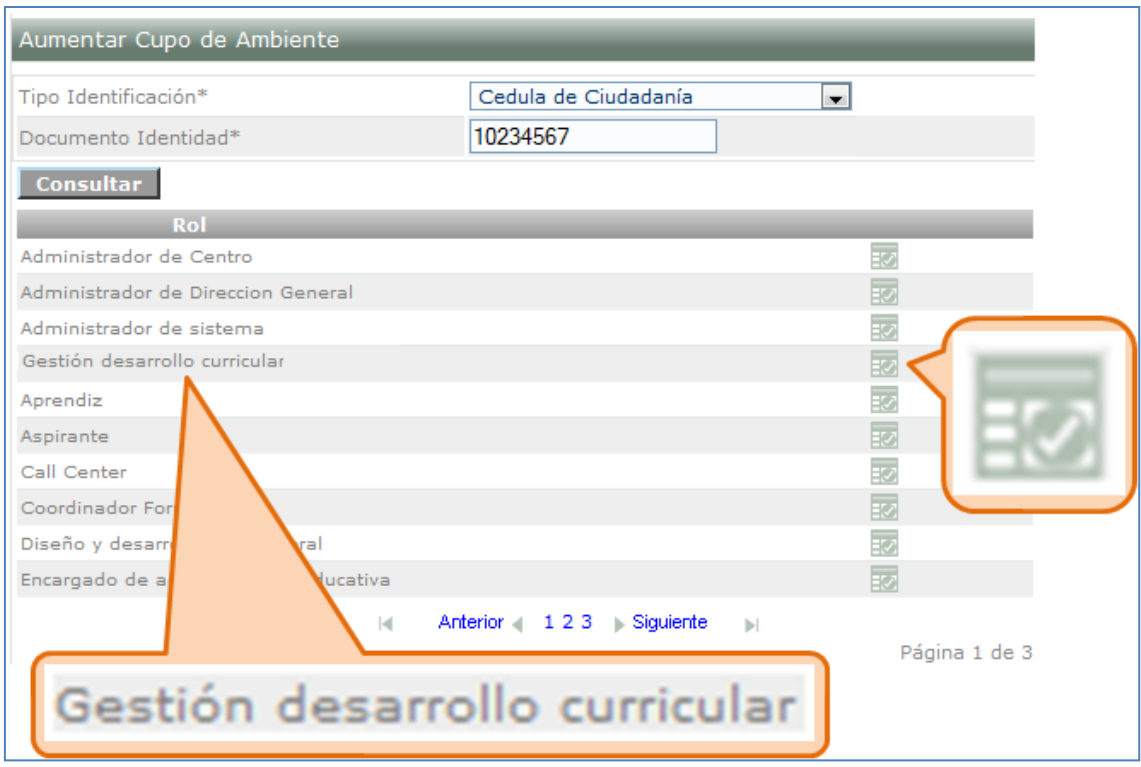

1.4.El sistema muestra un formulario para seleccionar la Regional y el centro. Dependiendo de la regional seleccionada se cargan los centros. Seleccione la regional y centro deseados.

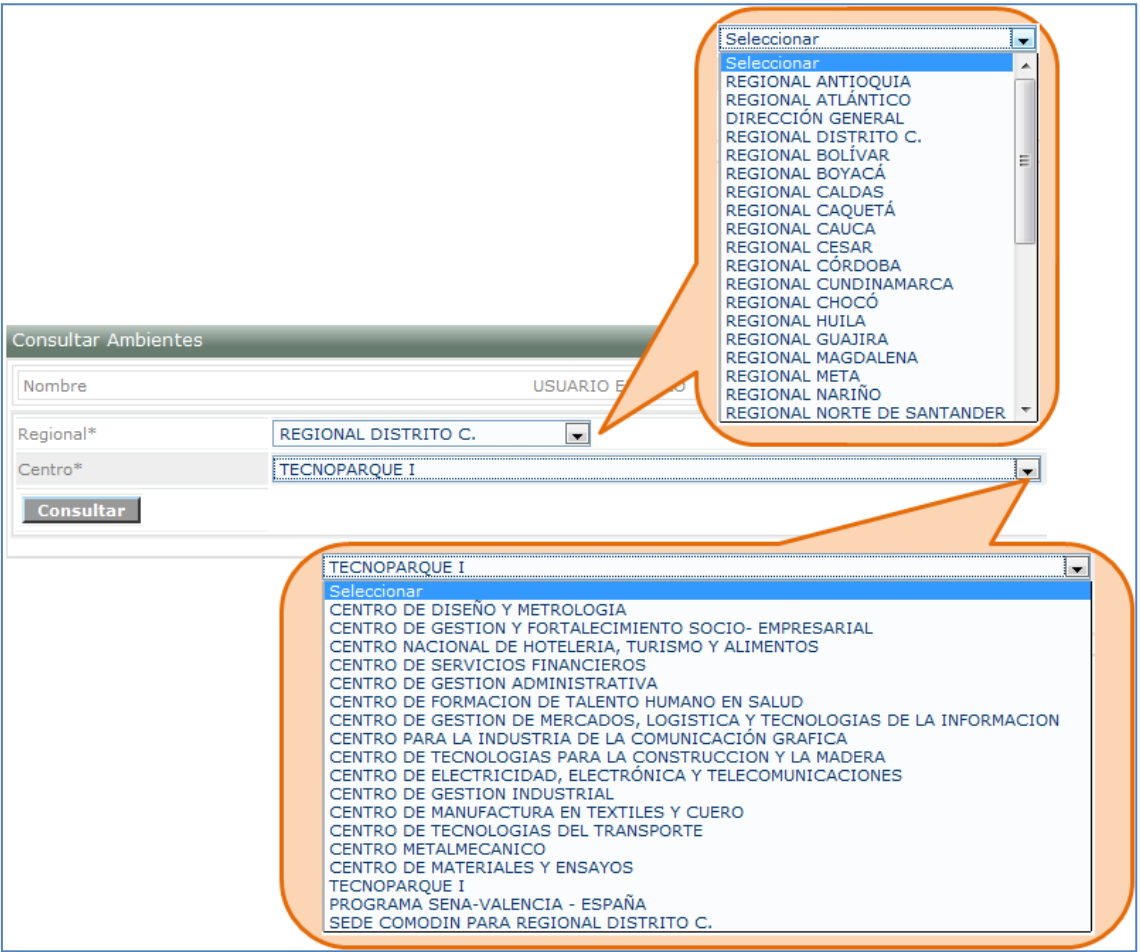

1.5.El sistema muestra una lista de ambientes asociados al centro de formación seleccionado. Para modificar el cupo presione el icono de selección que se encuentra en frente del ambiente que desee modificar.

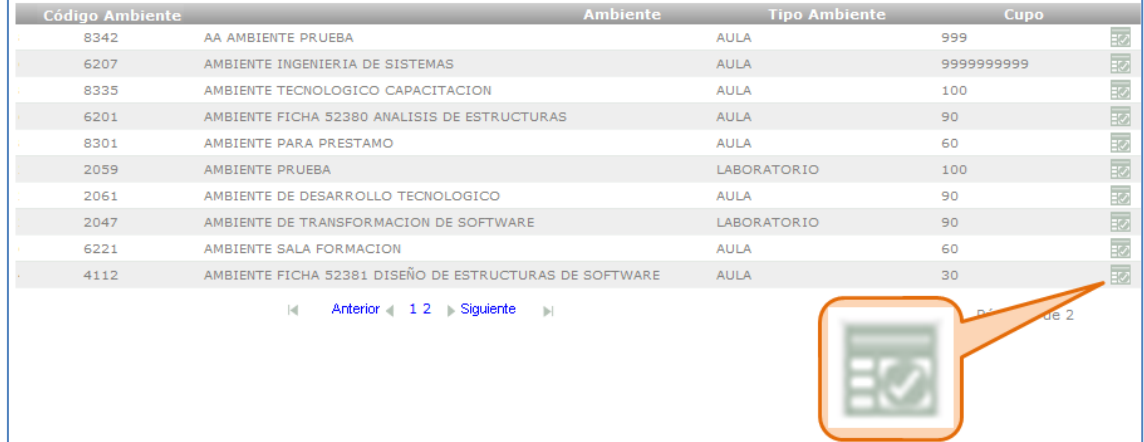

1.6.Se muestra un formulario para modificar el cupo y se ingresa la justificación del cambio. Digite los datos y presione el botón Actualizar.

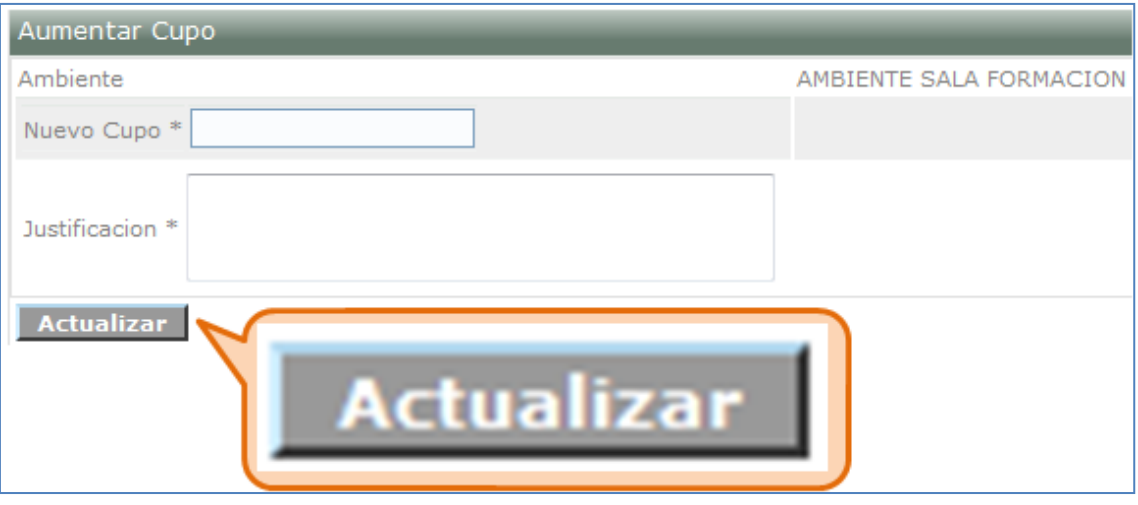

1.7.El sistema muestra un mensaje indicando que el proceso se ha realizado correctamente.

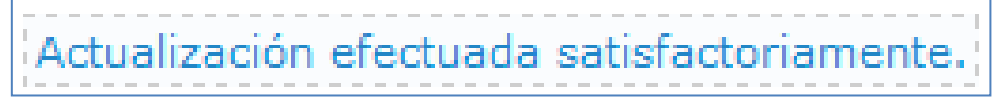

# <span id="page-3-0"></span>**2. Cargar recursos.**

El AGENTE SGS tiene la opción de realizar el cargue masivo de recursos por medio de un archivo plano contenido de las características de cada uno de ellos.

2.1.Ingrese al sistema con el rol Agente SGS, al paquete SGS y a la opción Cargar recursos.

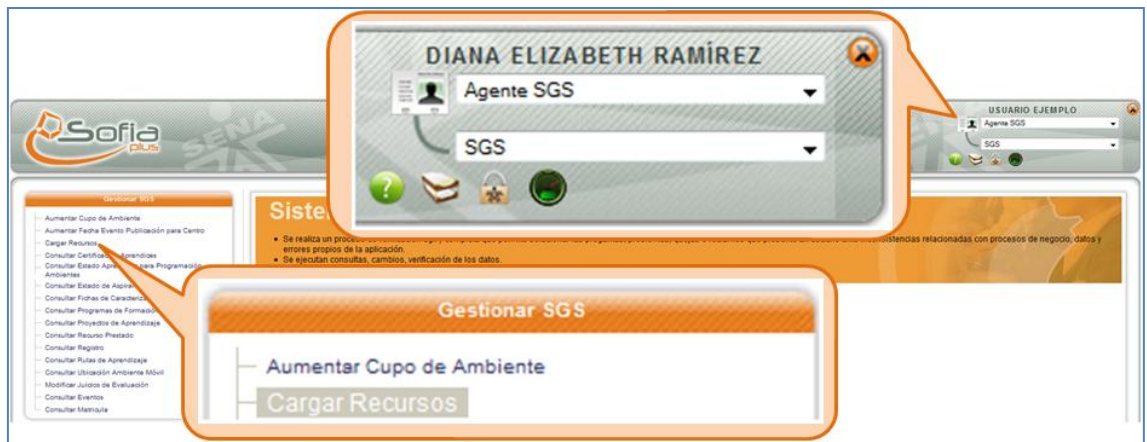

2.2.Se muestra un formulario para digitar el documento de identidad de la persona que se encuentra autorizada para realizar el cambio. Seleccione el documento y digite el número de documento, a continuación presione el botón Consultar.

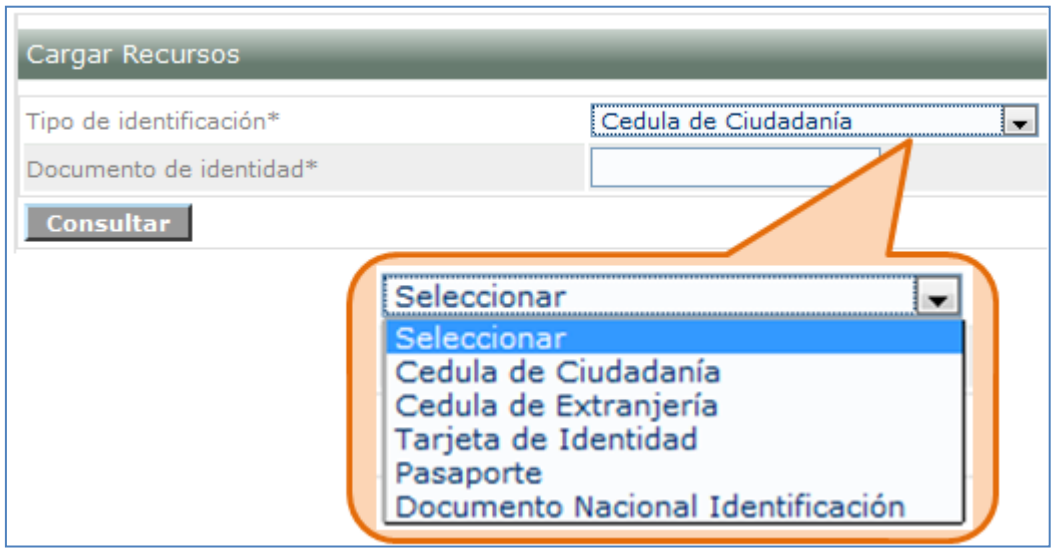

2.3.El sistema muestra los roles que tiene activos el usuario que digitó. Seleccione la casilla que está en frente del rol de Gestión de desarrollo curricular.

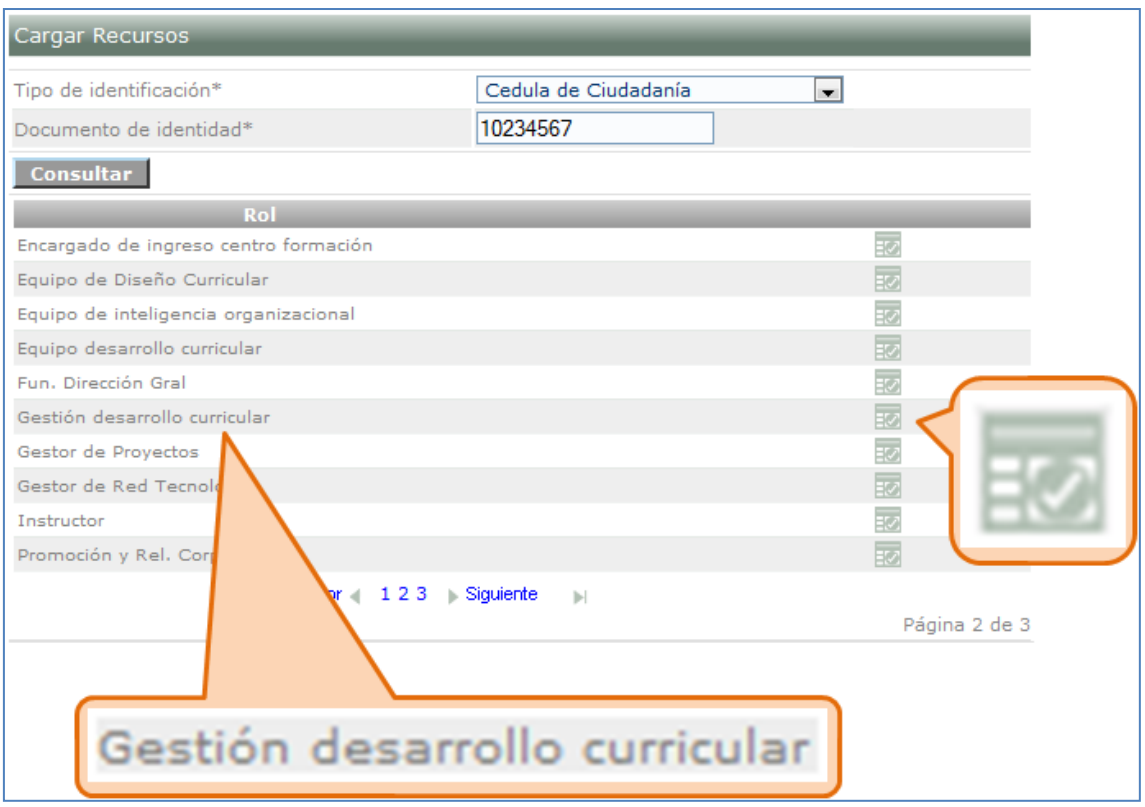

2.4. El Se muestra una casilla para justificar el recurso, adicionalmente se muestra la opción para cargar el archivo que tiene características específicas del recurso. Diligencie los datos solicitados, suba el archivo y presione el botón Cargar Archivo.

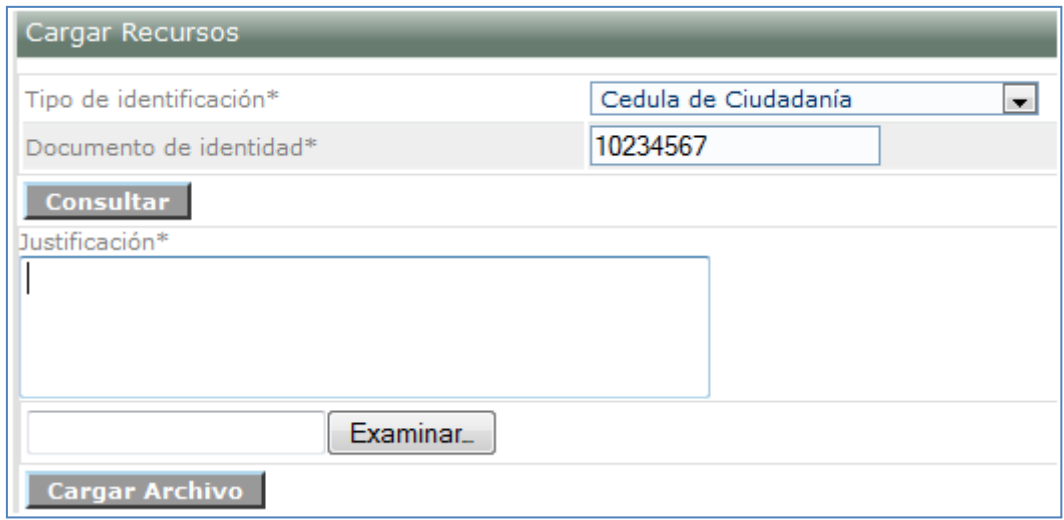

## <span id="page-5-0"></span>**3. Consultar certificación aprendices.**

Realiza la consulta de los Certificados generados para los aprendices que han terminado el proceso de Ejecución; se obtienen la información necesaria del proceso de certificación para determinar la posible falencia en este proceso.

3.1.Ingrese al sistema con el rol Agente SGS, al paquete SGS y a la opción Consultar certificación aprendices.

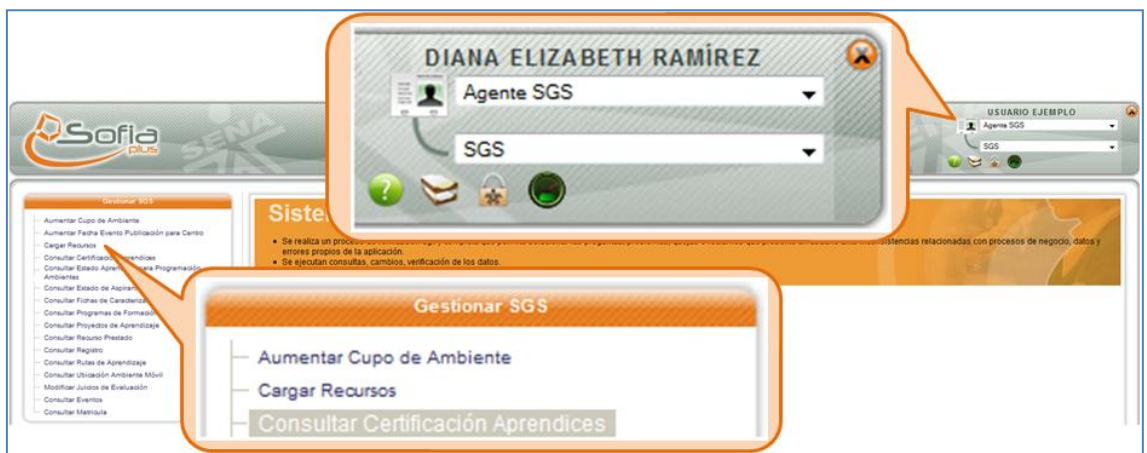

3.2.Digite los datos solicitados y presione el botón Consultar certificación.

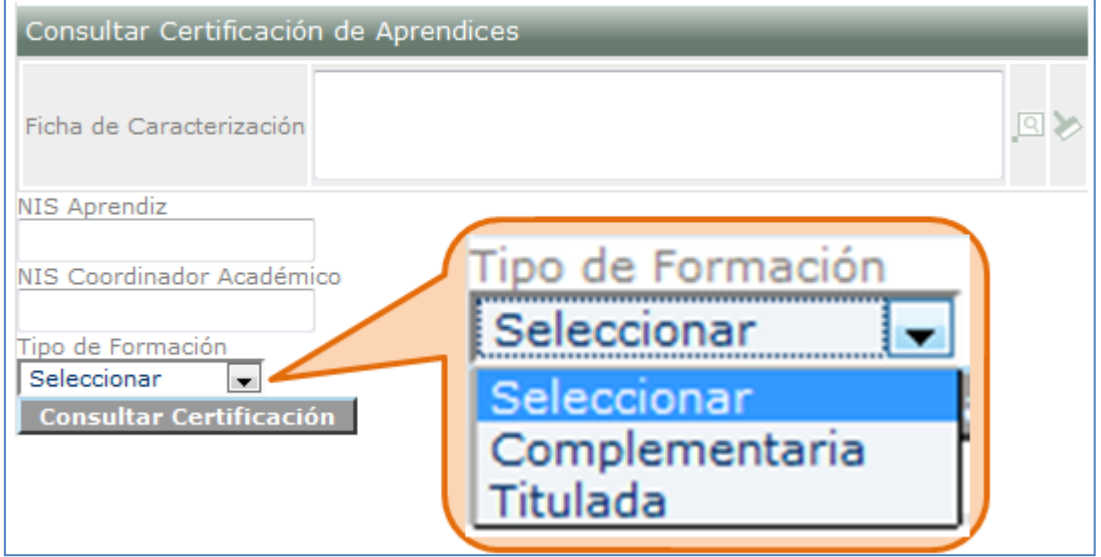

3.3.El sistema muestra el listado según los criterios de búsqueda seleccionados.

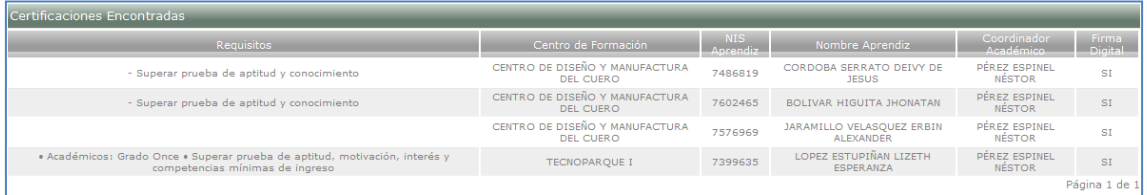

<span id="page-6-0"></span>**4. Consultar estado de aprendices para programación ambientes.**

Se consultan los estados de los aprendices para verificar si podrá programar ambientes.

4.1.Ingrese al sistema con el rol Agente SGS, al paquete SGS y a la opción Consultar estado aprendices para programación de ambientes.

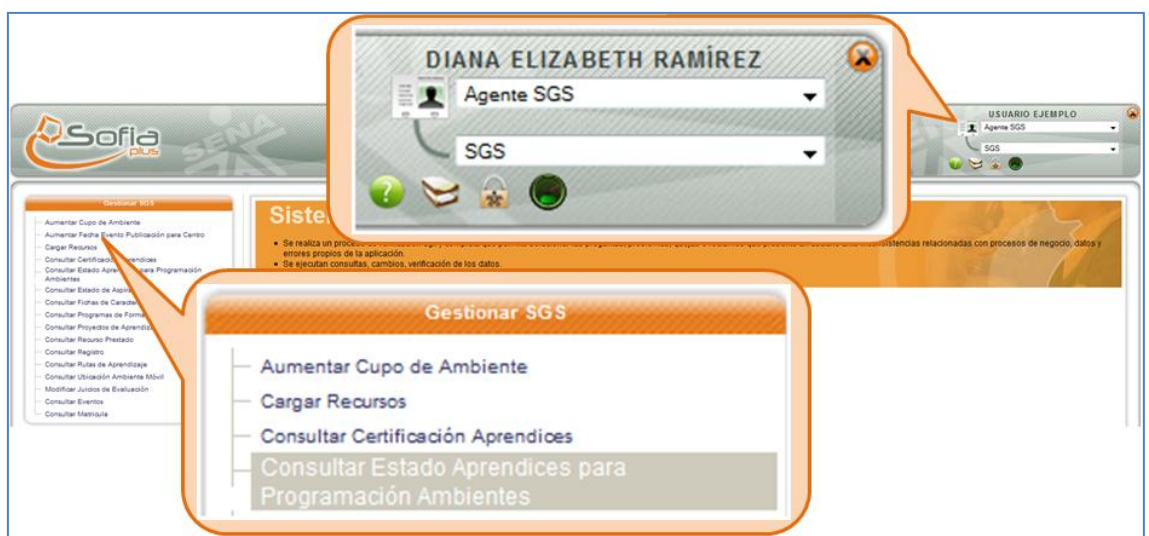

4.2.Se muestra un formulario para digitar el documento de identidad de la persona que se encuentra autorizada para realizar el cambio. Seleccione el documento y digite el número de documento, a continuación presione el botón Consultar.

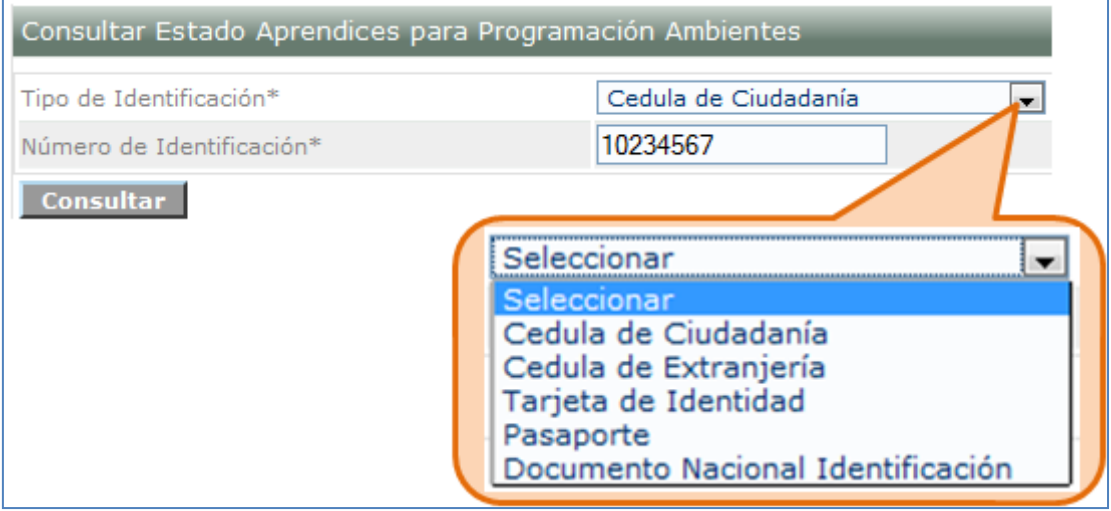

4.3.El sistema muestra la lista de fichas asociadas al aprendiz consultado. Seleccione el icono de seleccionar.

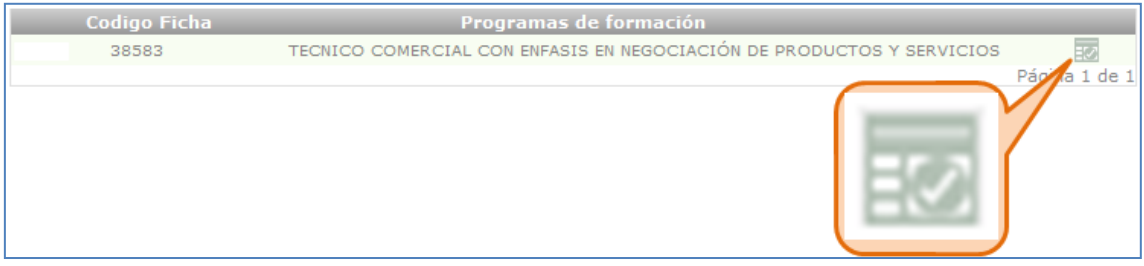

4.4.El sistema muestra la información del aprendiz y el ambiente que tiene programado.

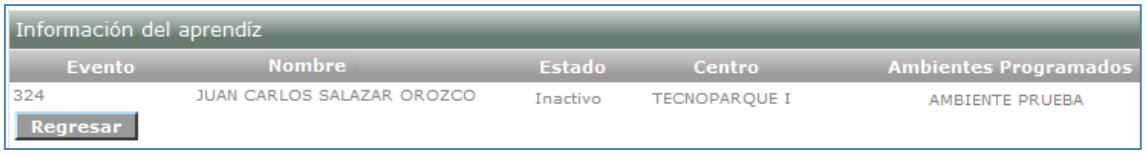

## <span id="page-8-0"></span>**5. Consultar estado de aspirantes.**

Permite consultar los aspirantes que se encuentran en proceso de ingreso a una ficha de caracterización, para ello el AGENTE SGS podrá realizar la búsqueda de una ficha de caracterización por medio de varios filtros de consulta.

5.1.Ingrese al sistema con el rol Agente SGS, al paquete SGS y a la opción Consultar estado de aspirantes.

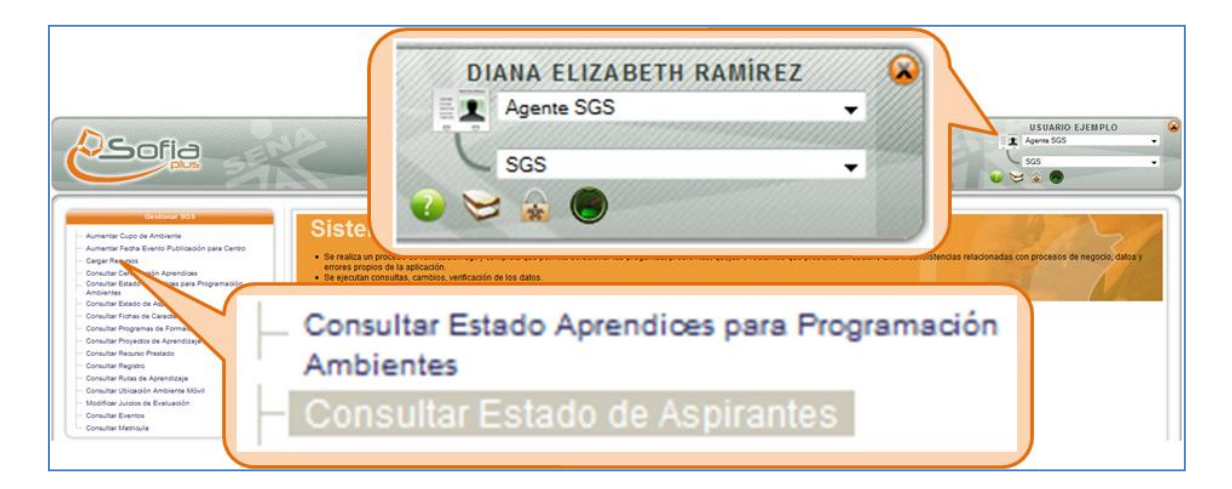

5.2.Realice la búsqueda del aspirante que desea consultar y presione el botón Consultar.

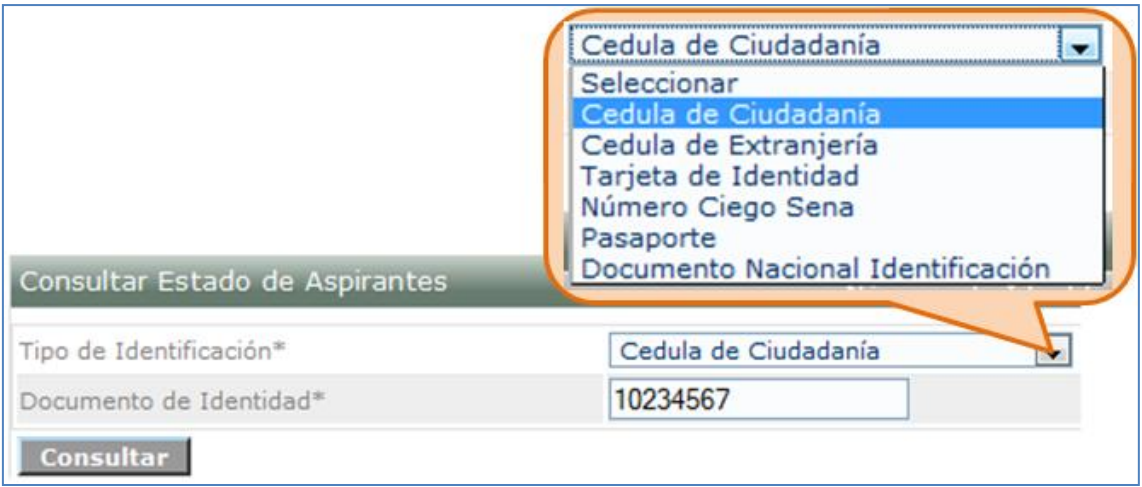

5.3.El sistema muestra un listado del registro académico que tenga el aspirante digitado para la consulta.

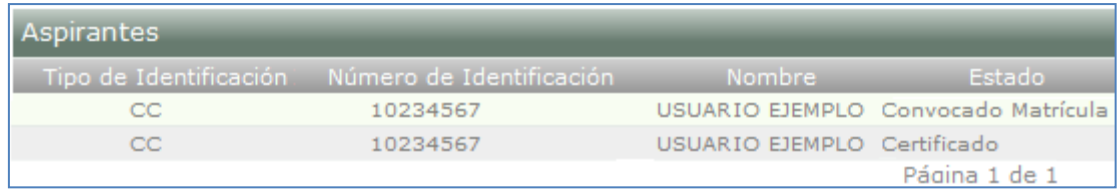

# <span id="page-9-0"></span>**6. Consultar fichas de caracterización.**

Permite realizar la consulta de las fichas de caracterización, de acuerdo a una serie de filtros que permitirá al USUARIO optimizar el resultado de su búsqueda.

6.1.Ingrese al sistema con el rol Agente SGS, al paquete SGS y a la opción Consultar fichas de caracterización.

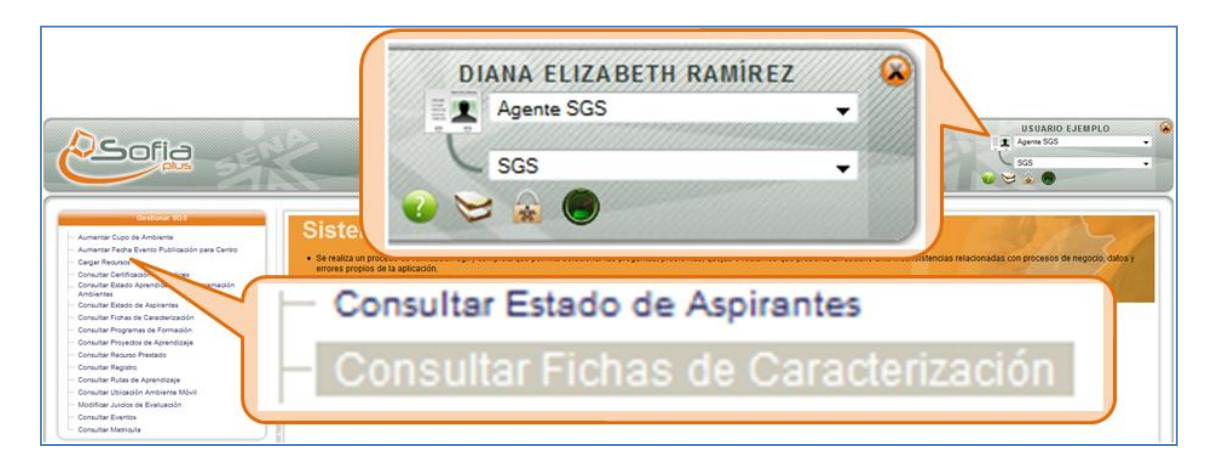

6.2.Se muestra un formulario para realizar la consulta de las fichas, ingrese los datos que desee y presione el botón Consultar.

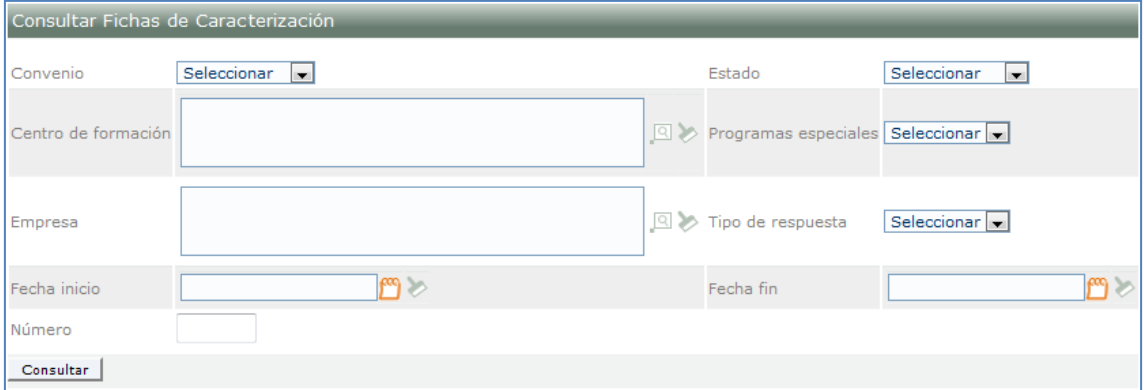

**6.3.** El sistema muestra las fichas de caracterización. **Para cambiar el estado de la ficha ingrese al icono señalado con un lápiz.**

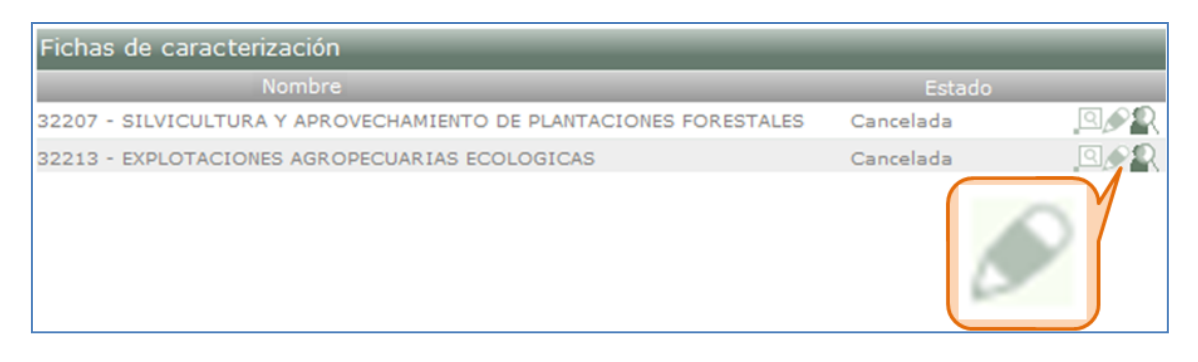

**Nota: El cambio se puede realizar únicamente para las fichas que se encuentran en estado Cancelada o Publicada.**

6.4.Se muestra un formulario para digitar el documento de identidad de la persona que se encuentra autorizada para realizar el cambio. Seleccione el documento y digite el número de documento, a continuación presione el botón Consultar roles.

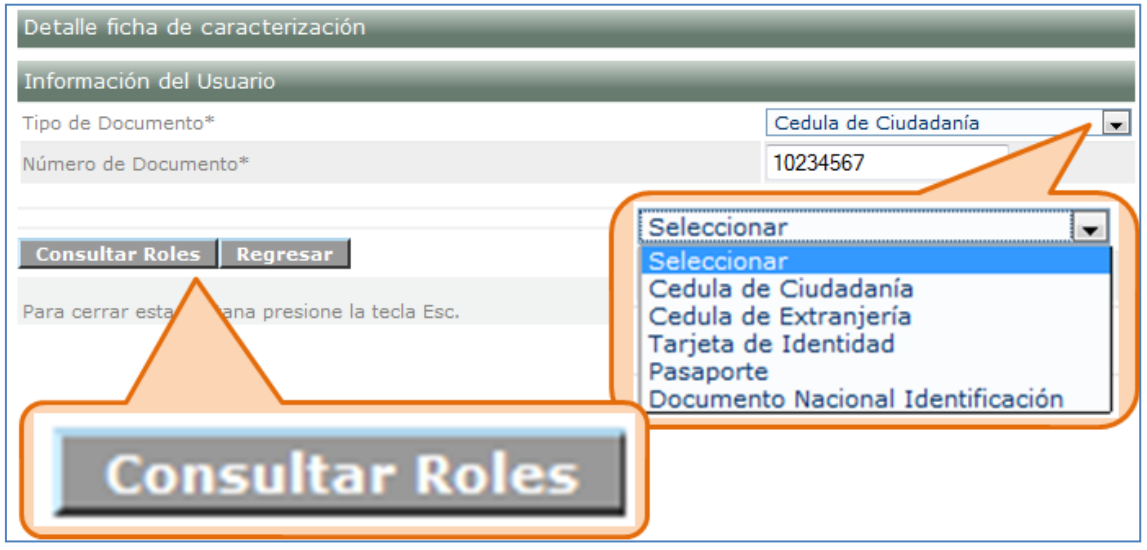

6.5.El sistema muestra los roles que tiene activos el usuario que digitó. Seleccione la casilla que está en frente del rol de Gestión de desarrollo curricular.

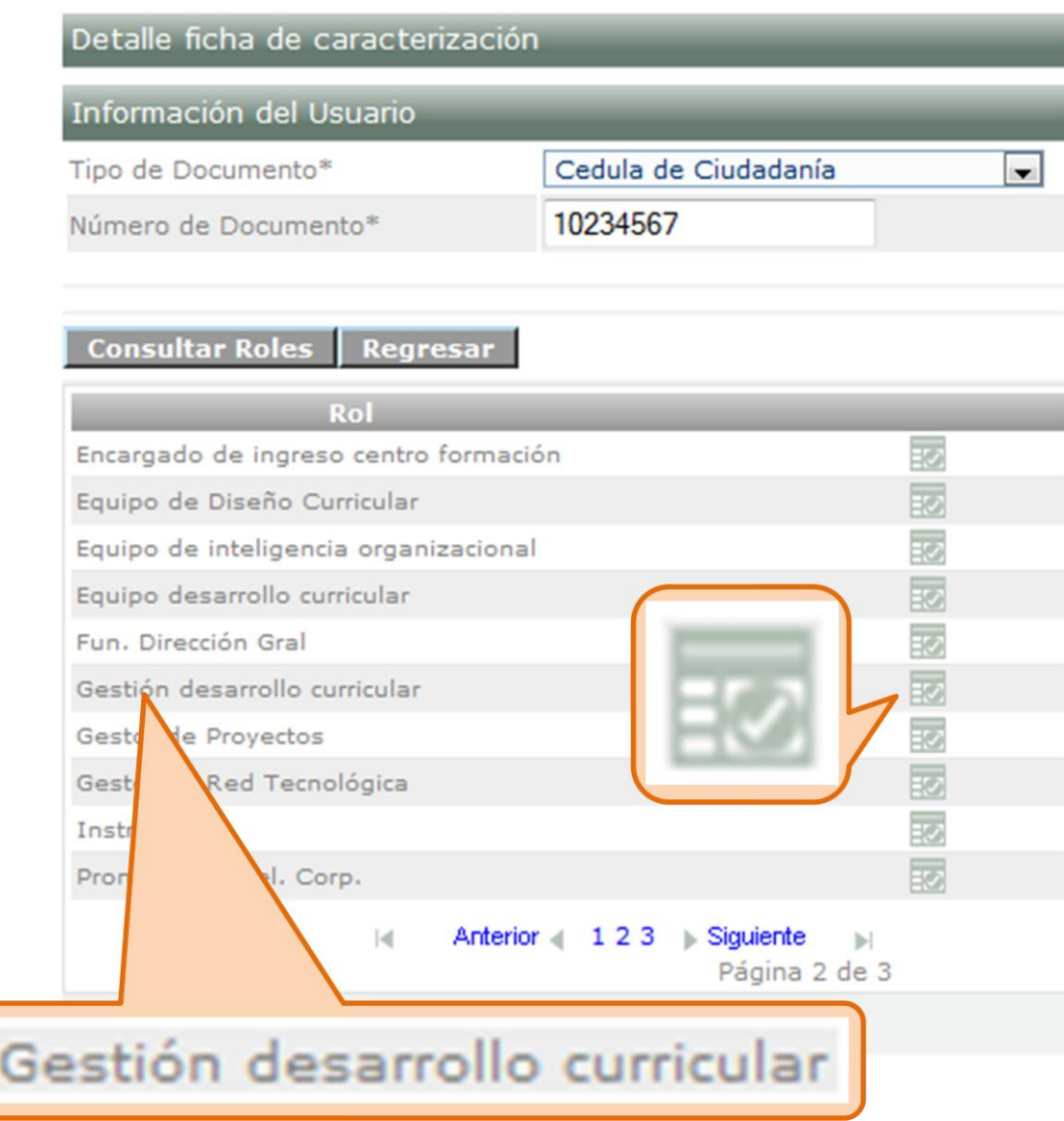

6.6.Digite los datos solicitados y cambie el estado de la ficha. Presione el botón Guardar.

Si la ficha se encuentra en estado cancelada se muestra la siguiente imagen:

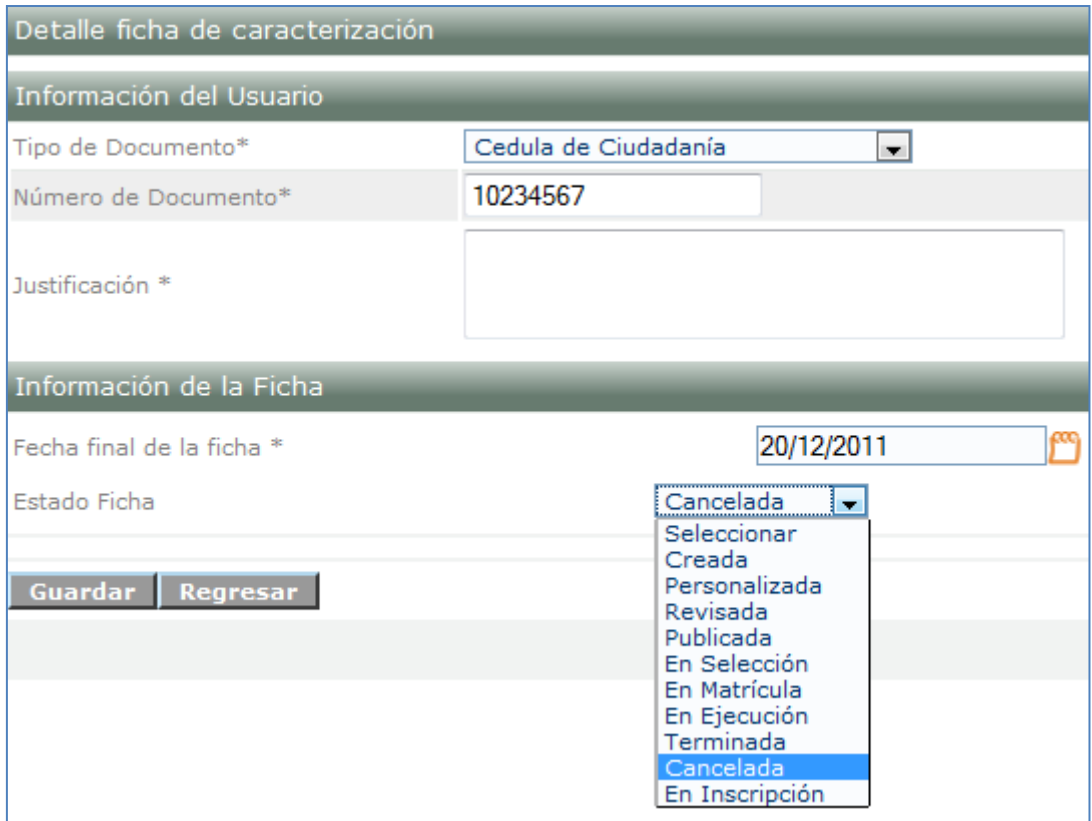

Si la ficha se encuentra en estado publicado se muestra la siguiente imagen:

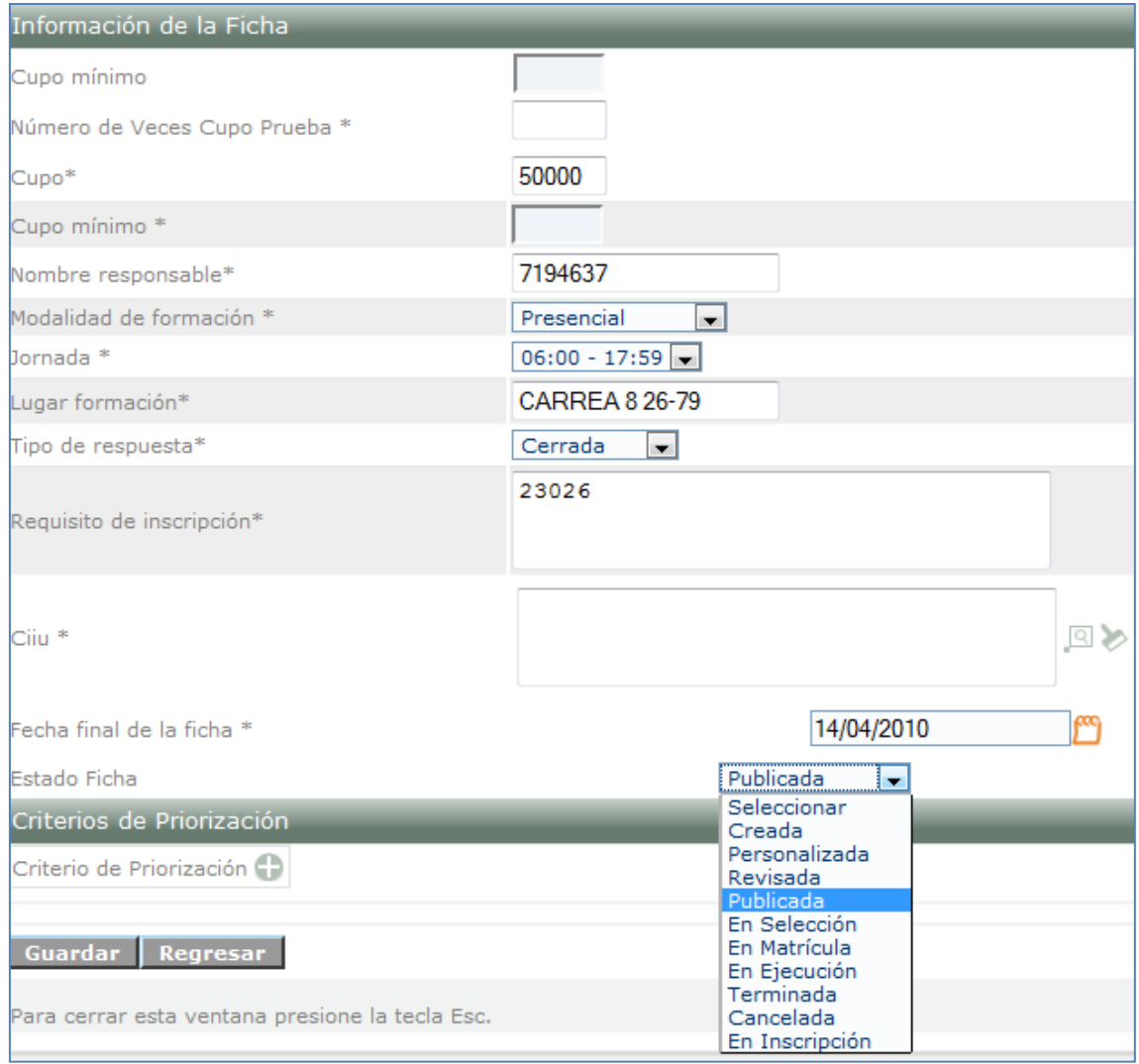

6.7.El sistema muestra un mensaje indicando que los cambios se han realizado exitosamente.

La ficha de caracterización fue guardada exitosamente

# <span id="page-13-0"></span>**7. Consultar programas de formación.**

Realizar la consulta de los Programas de Formación, permite ver los datos necesarios para verificar que un programa ha sido creado correctamente y permite modificar el estado en que se encuentran actualmente.

7.1.Ingrese al sistema con el rol Agente SGS, al paquete SGS y a la opción Consultar programas de formación.

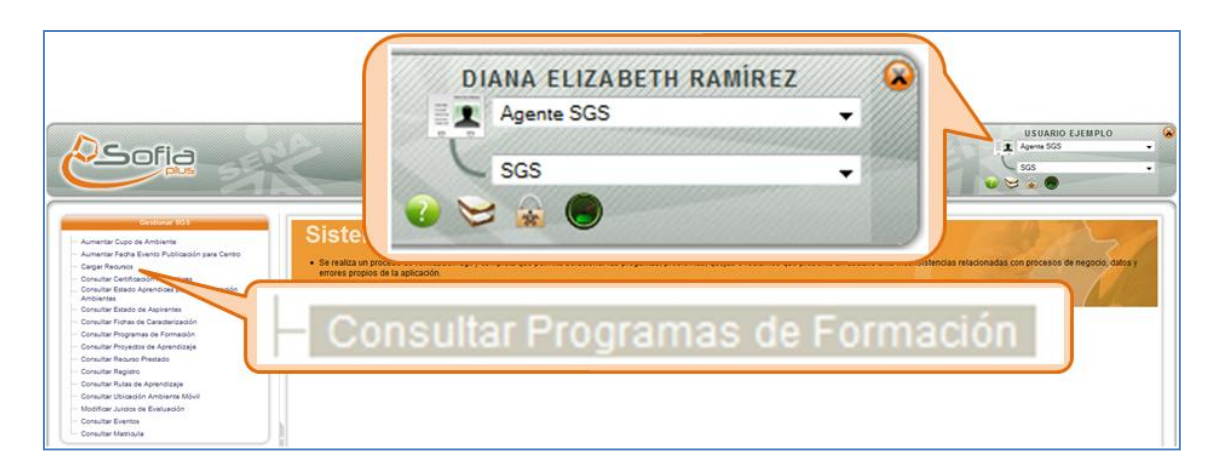

7.2.Seleccione los filtros de búsqueda deseados, ya sea por centro de formación, programa de formación o tipo de programa (Complementario o titulado) y presione el botón Continuar.

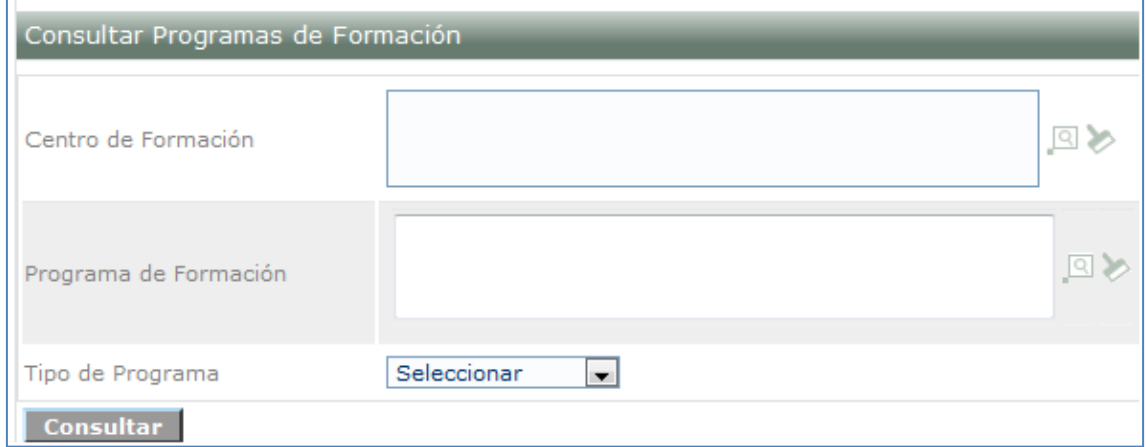

7.3.El sistema muestra una lista de programas según los filtros de búsqueda seleccionados.

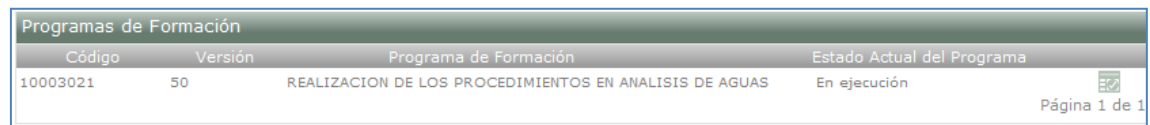

7.4.Seleccione el icono que se encuentra en frente del programa deseado para **CAMBIAR EL ESTADO DEL PROGRAMA**.

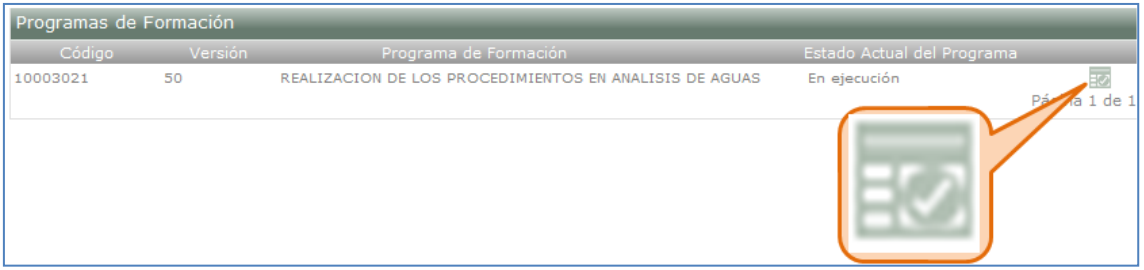

7.5.El sistema muestra los roles que tiene activos el usuario que digitó. Seleccione la casilla que está en frente del rol de Gestión de desarrollo curricular. El sistema muestra los roles que tiene activos el usuario que digitó. Seleccione la casilla que está en frente del rol de Gestión de desarrollo curricular.

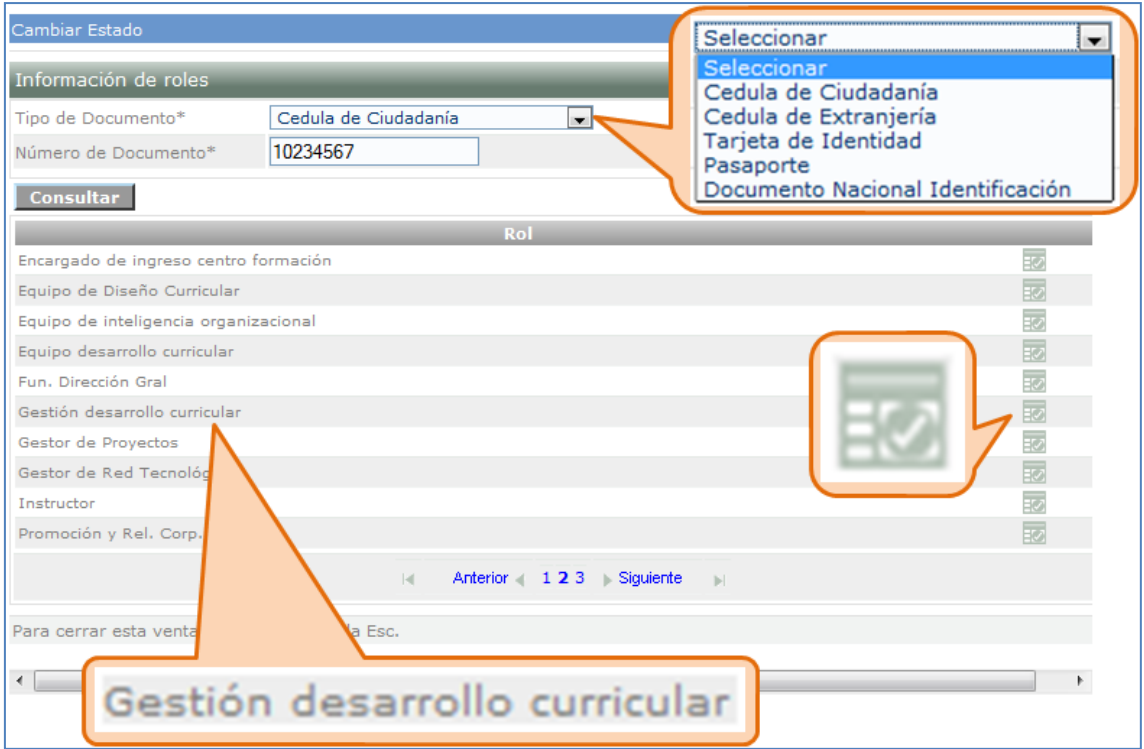

7.6.Digite la justificación y seleccione el nuevo estado del programa, presione el botón Guardar. El sistema indica que el proceso se ha realizado correctamente.

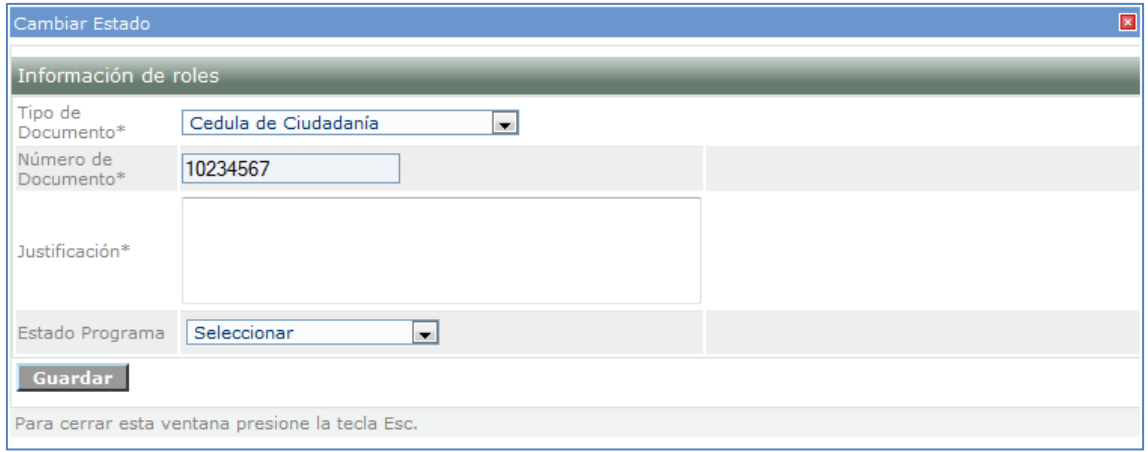

**Nota: los programas que estén en estado en Ejecución, Aprobado e Inactivo se pueden cambiar a estado Pendiente de aprobación, los programas en estado Inactivo y Activo se pueden cambiar estado en Ejecución.**

## <span id="page-16-0"></span>**8. Consultar proyectos de aprendizaje.**

Buscar los Proyectos de Aprendizaje realizados por el Equipo de Desarrollo Curricular, ingresando los filtros necesarios para mostrar el estado actual de cada Proyecto de Aprendizaje.

8.1.Ingrese al sistema con el rol Agente SGS, al paquete SGS y a la opción Consultar proyectos de aprendizaje.

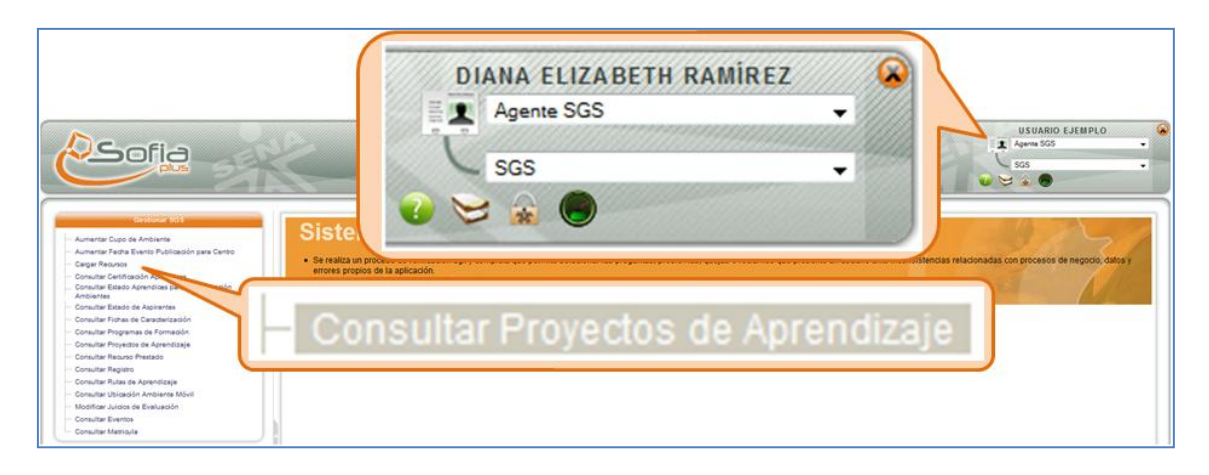

8.2.Consulte el proyecto que desea según los filtros de búsqueda mostrados y presione el botón Consultar.

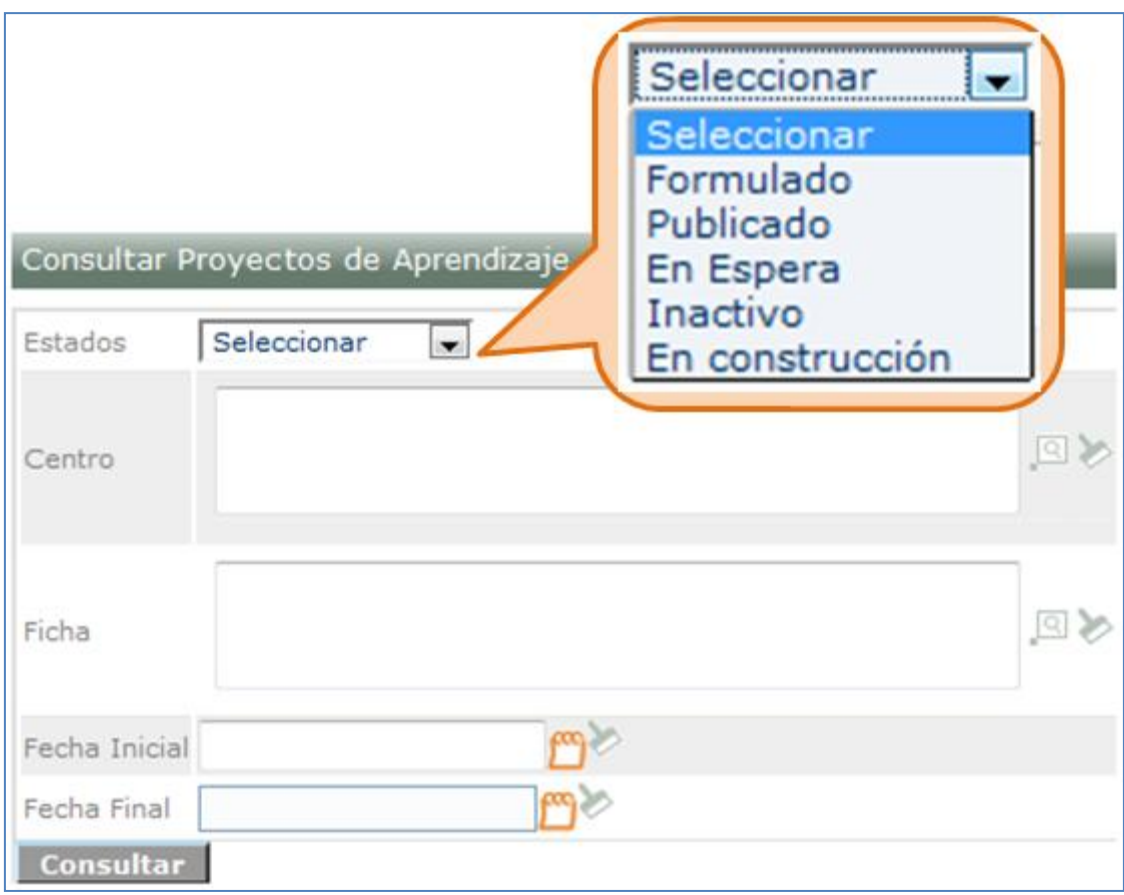

8.3.El sistema muestra el listado de los proyectos existentes según los filtros de búsqueda seleccionados.

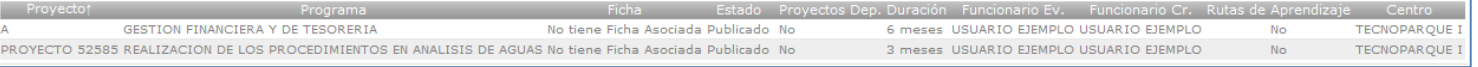

#### <span id="page-17-0"></span>**9. Consultar recurso prestado.**

Se muestra la información del centro que tiene un USUARIO prestado bajo su responsabilidad.

9.1.Ingrese al sistema con el rol Agente SGS, al paquete SGS y a la opción Consultar recurso prestado.

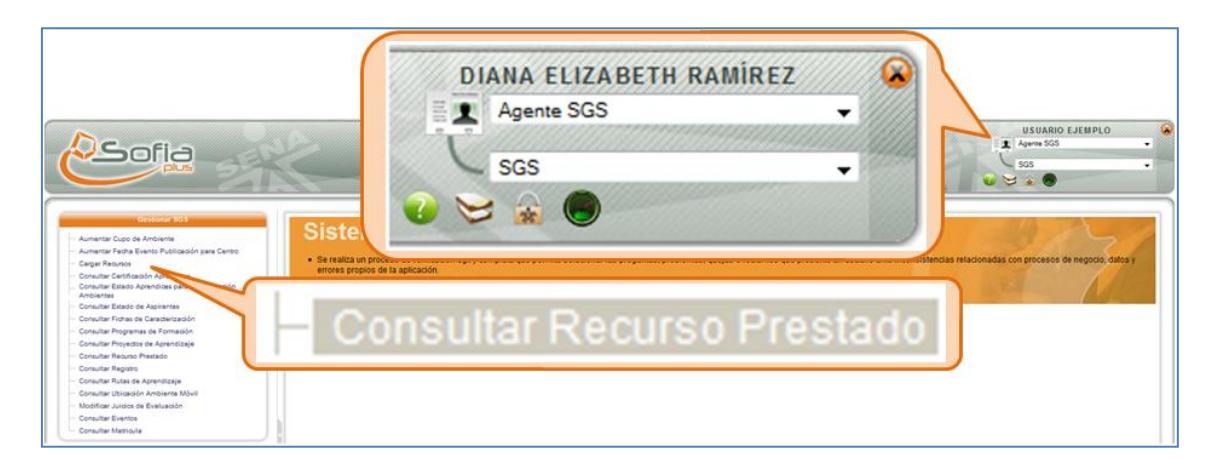

9.2.Ingrese los datos solicitados para la consulta y presione el botón Consultar.

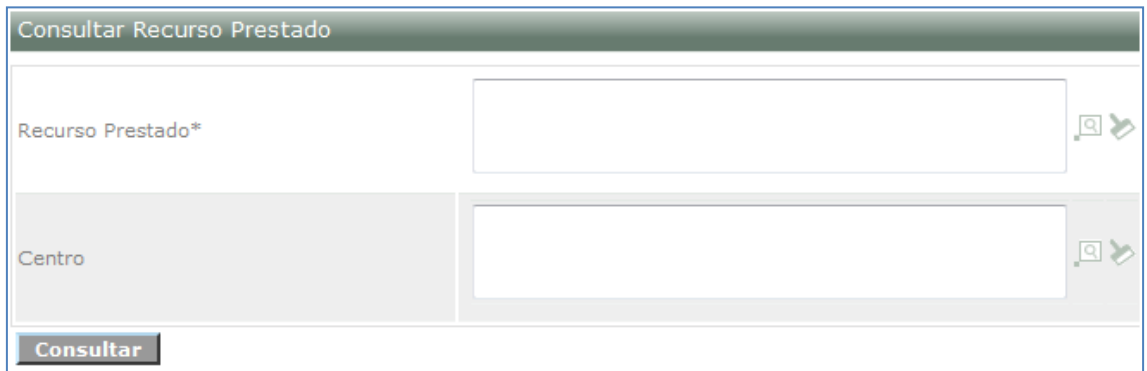

9.3.El sistema muestra un listado del recurso y muestra el centro de formación que lo tiene.

#### <span id="page-17-1"></span>**10. Consultar registro.**

Realizar la consulta del registro de un USUARIO ingresando el tipo de documento y número de identificación, adicionalmente puede modificar algunos datos básicos de registro y restablecer la contraseña.

10.1. Ingrese al sistema con el rol Agente SGS, al paquete SGS y a la opción Consultar registro.

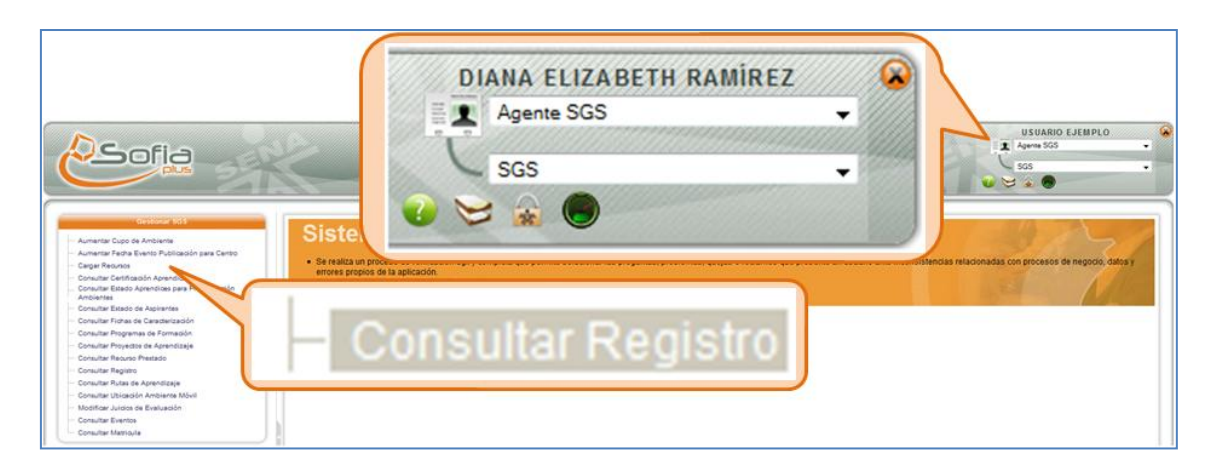

10.2. Seleccione el tipo de usuario que desea consultar. Si el usuario es Persona se muestra el tipo de identificación cédula de ciudadanía, cédula de extranjería, tarjeta de identidad, número ciego SENA, pasaporte, Documento nacional identificación. Si es empresa solicita el Nit de la empresa o cédula de ciudadanía. Seleccione el tipo de identificación y digite el número de identificación.

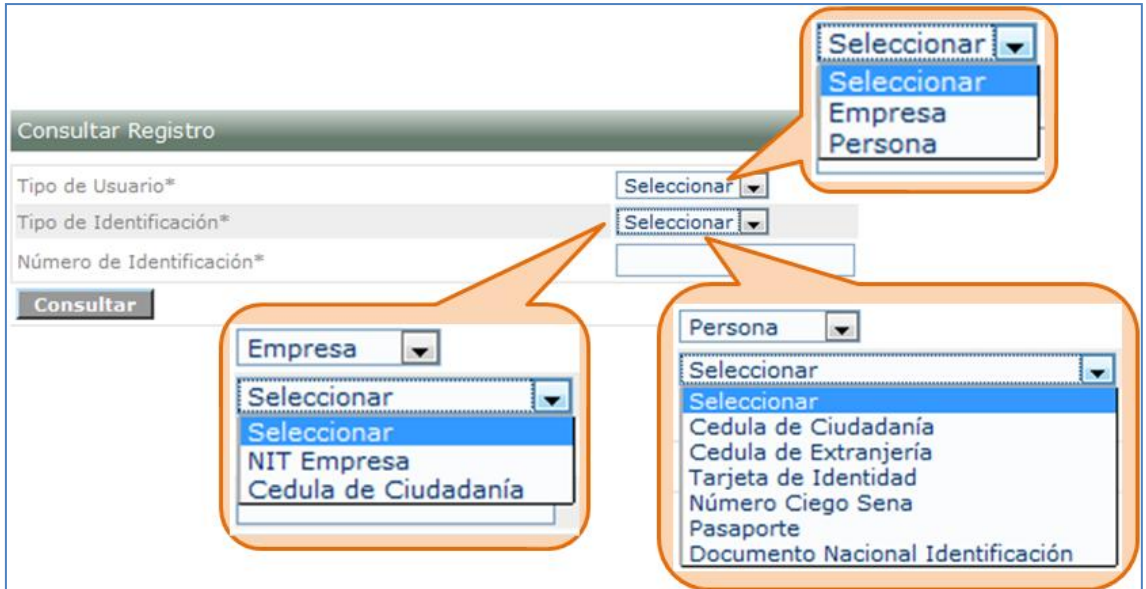

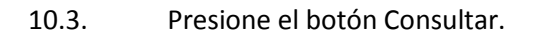

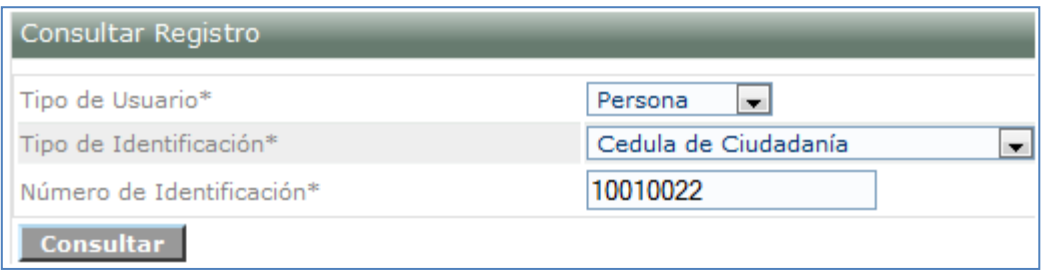

10.4. El sistema muestra los datos básicos de registro del usuario seleccionado. Haga clic en el icono señalado con una lupa.

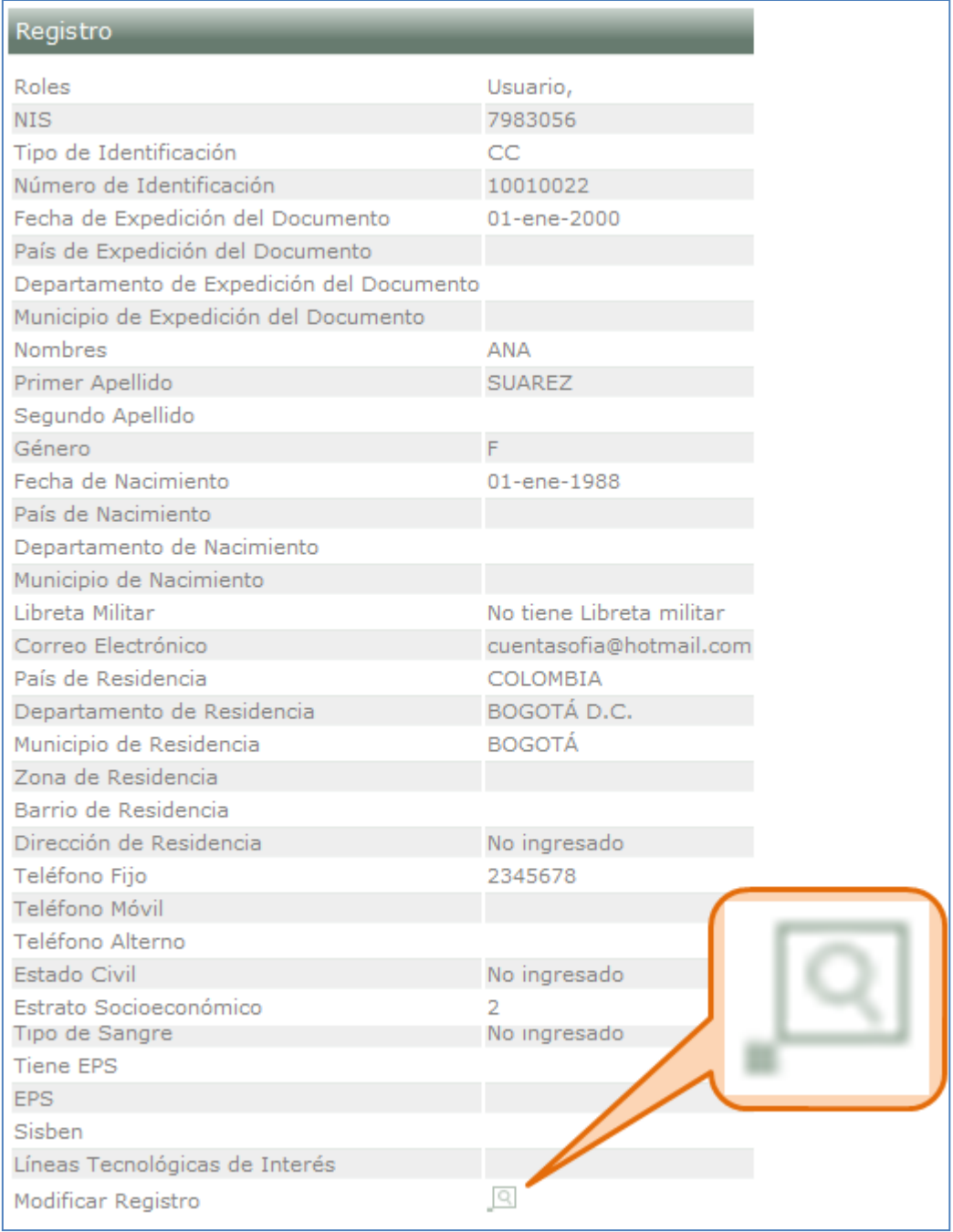

10.5. El sistema muestra los roles asociados, presione el icono de uno de los roles, ya sea usuario, aspirante o aprendiz.

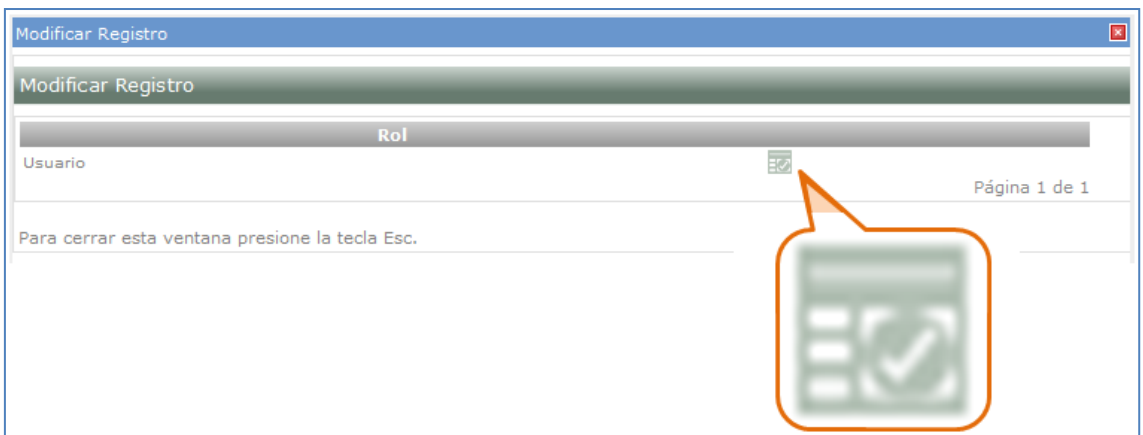

10.6. El sistema muestra un formulario con los datos que se pueden modificar. Modifique los datos y presione Guardar. Si lo que se desea es restablecer contraseña entonces digite la justificación y presione el botón restablecer contraseña.

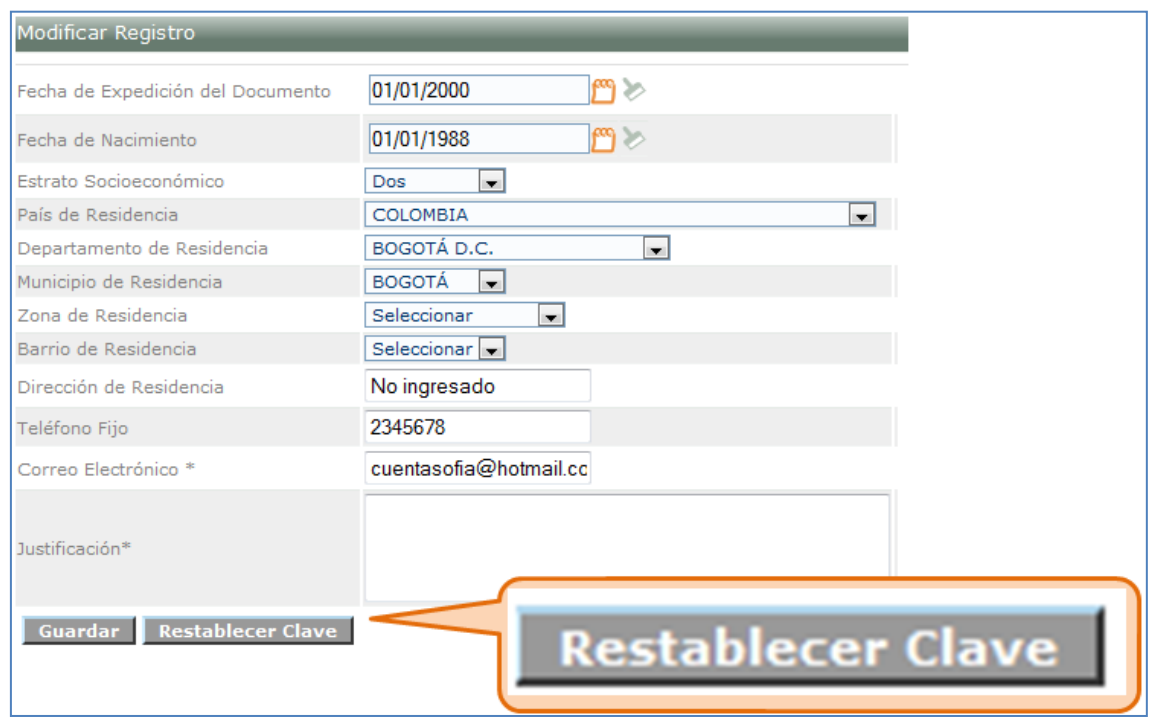

10.7. El sistema muestra un mensaje indicando que ya ha sido generada la clave.

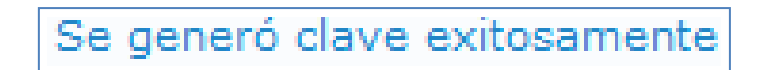

10.8. Presione el botón Guardar para guardar la nueva clave o los cabios realizados.

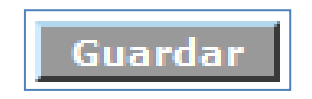

## <span id="page-21-0"></span>**11. Consultar rutas de aprendizaje.**

Permite consultar la información de las Rutas de Aprendizaje asociadas a un Proyecto de Aprendizaje en caso de ingresar por el caso de uso de consulta de Proyectos, o consultar la información de las Rutas de Aprendizaje asociadas a los filtros ingresados por el USUARIO directamente.

11.1. Ingrese al sistema con el rol Agente SGS, al paquete SGS y a la opción Consultar rutas de aprendizaje.

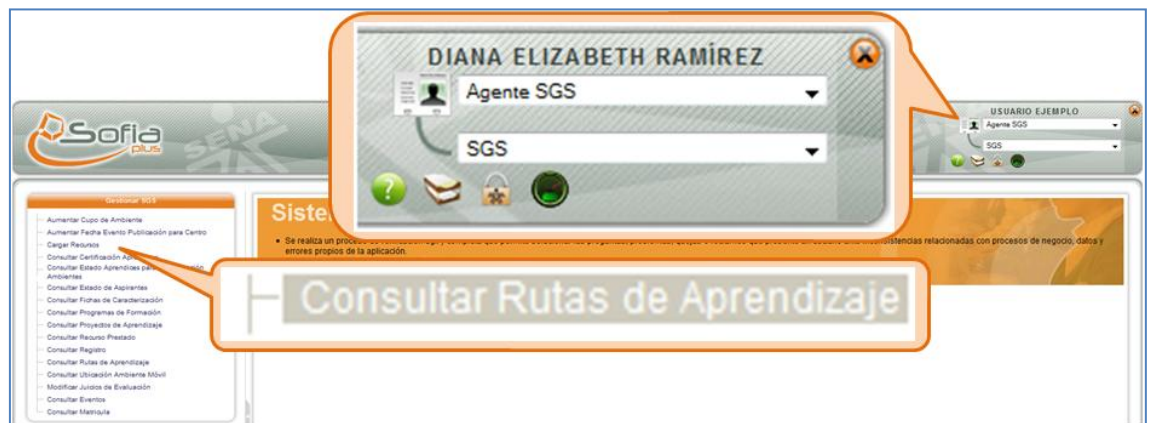

# 11.2. Seleccione los datos solicitados para la consulta y presione el botón Consultar.

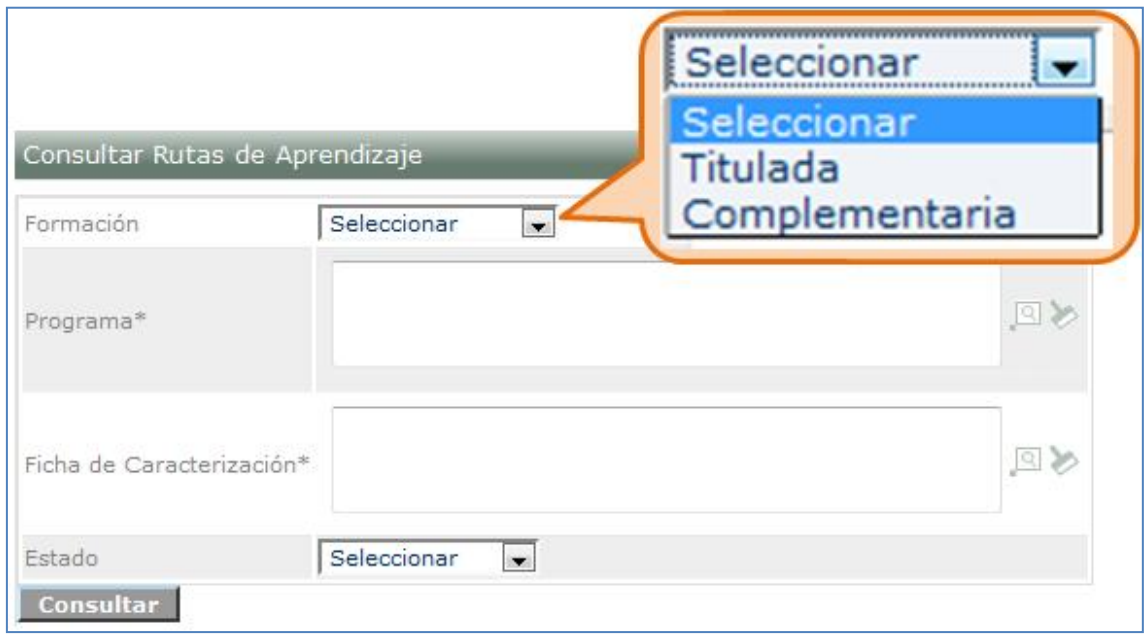

11.3. El sistema muestra un listado de las rutas de aprendizaje según los filtros de búsqueda seleccionados.

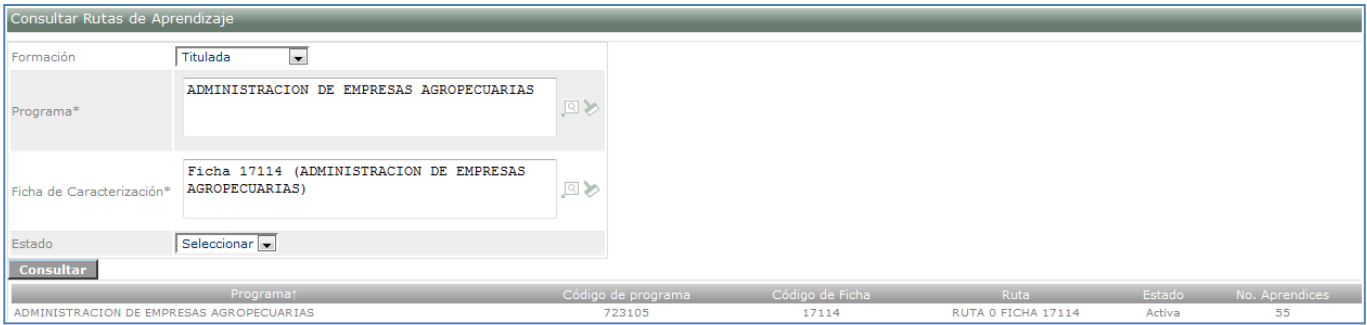

# <span id="page-22-0"></span>**12. Modificar juicios de evaluación.**

Permite al usuario modificar los juicios de evaluación emitidos al aprendiz.

12.1. Ingrese al sistema con el rol Agente SGS, al paquete SGS y a la opción Modificar juicios de evaluación.

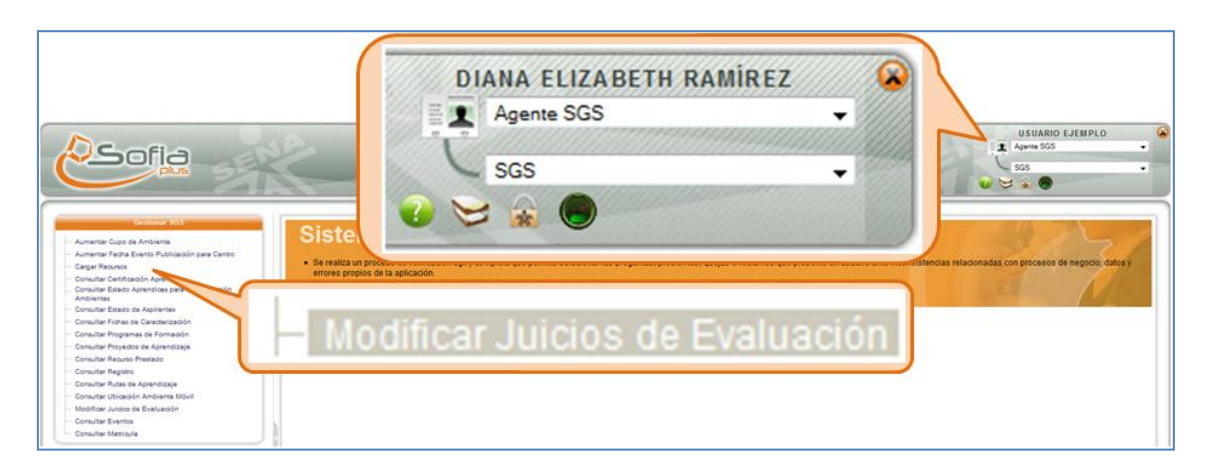

# 12.2. Seleccione los filtros de búsqueda solicitados y presione el botón Consultar.

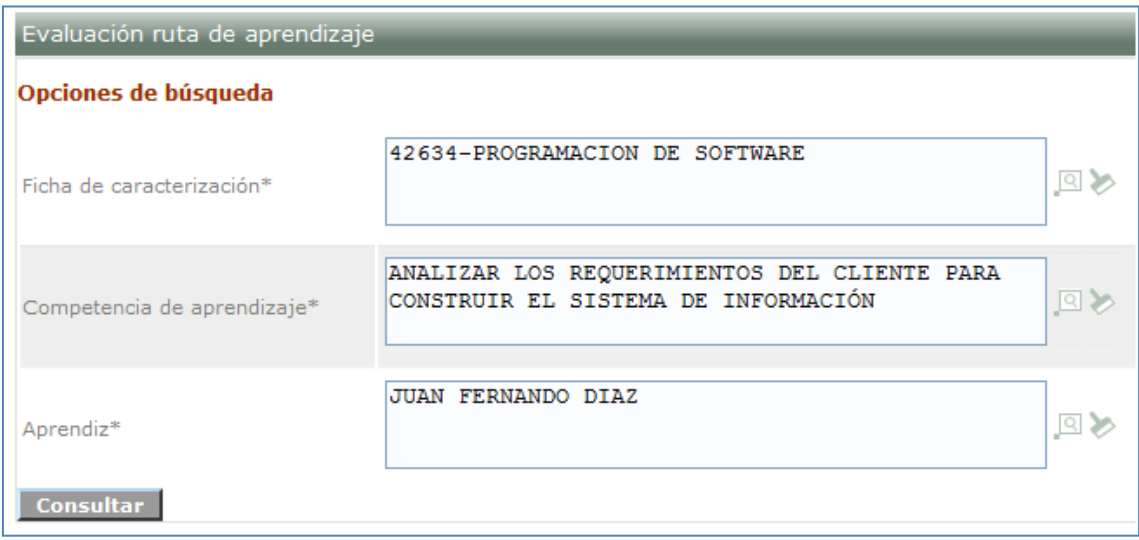

12.3. El sistema muestra un listado de los resultados de competencia asociados al programa y competencia seleccionados. Seleccione los nuevos juicios que desea emitir y presione Guardar.

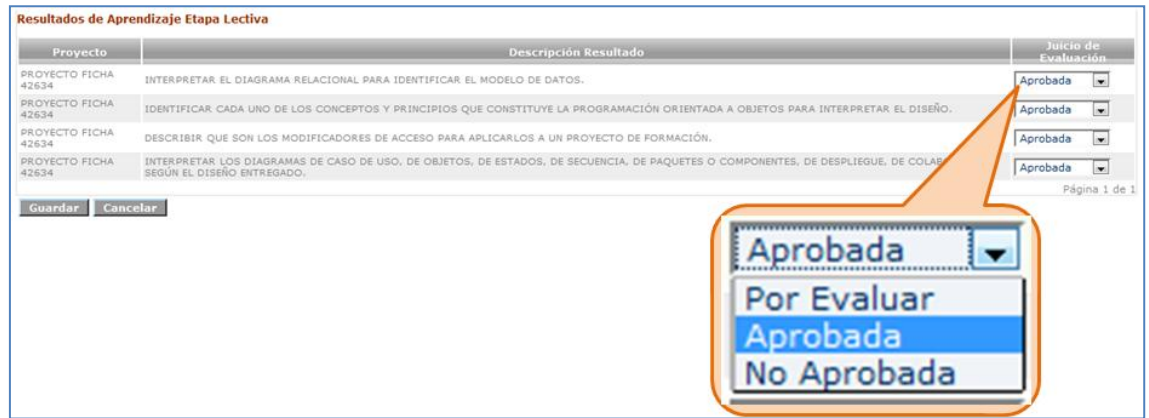

## <span id="page-23-0"></span>**13. Consultar eventos.**

Permite consultar los eventos que han sido creados para una ficha o un ambiente determinado.

13.1. Ingrese al sistema con el rol Agente SGS, al paquete SGS y a la opción Modificar juicios de evaluación.

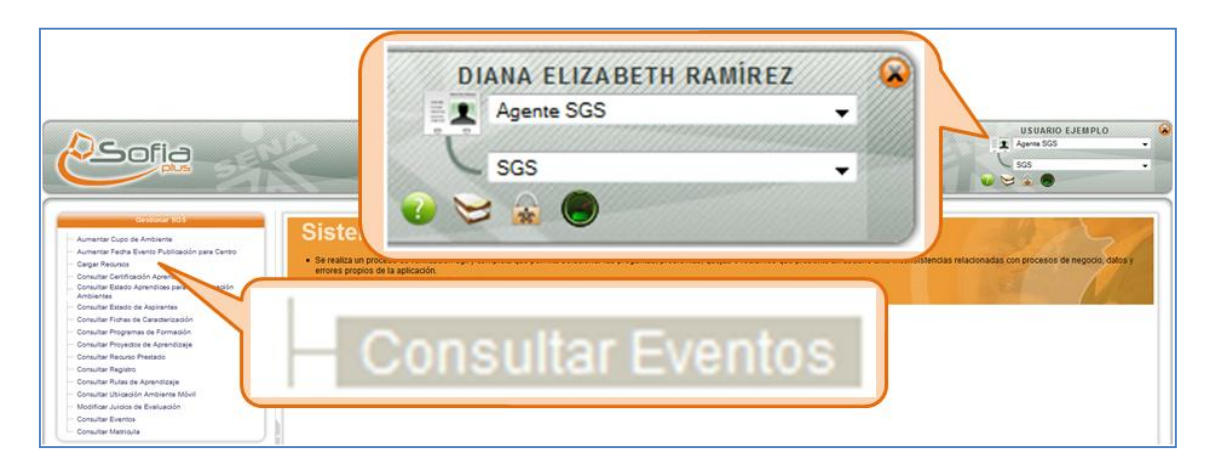

13.2. Digite las opciones de búsqueda deseadas y presione Consultar.

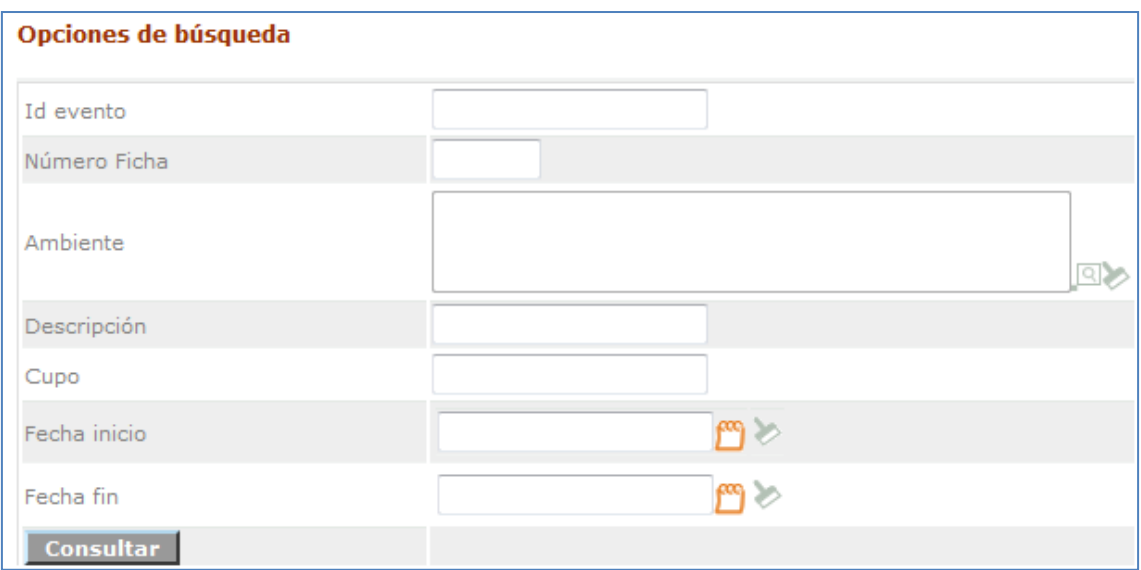

13.3. El sistema muestra el listado de los eventos existentes.

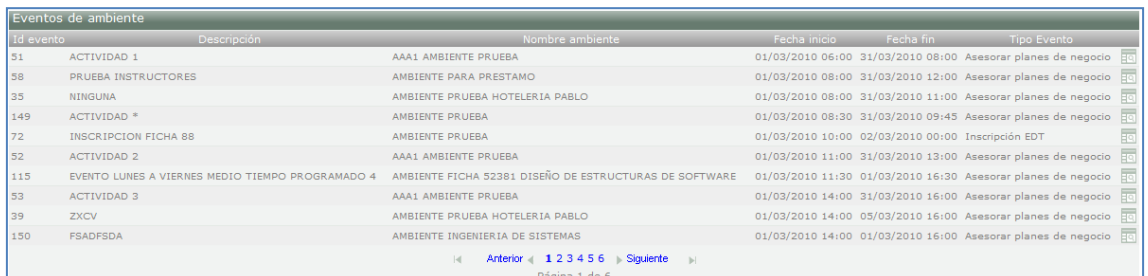

### <span id="page-24-0"></span>**14. Consultar matricula.**

Permite consultar las personas que se encuentran convocadas a amtrícula ó que se encuentran matriculados. También permite reversar la anulación de la matricula o reversar el asentamiento de la misma.

14.1. Ingrese al sistema con el rol Agente SGS, al paquete SGS y a la opción Consultar matricula.

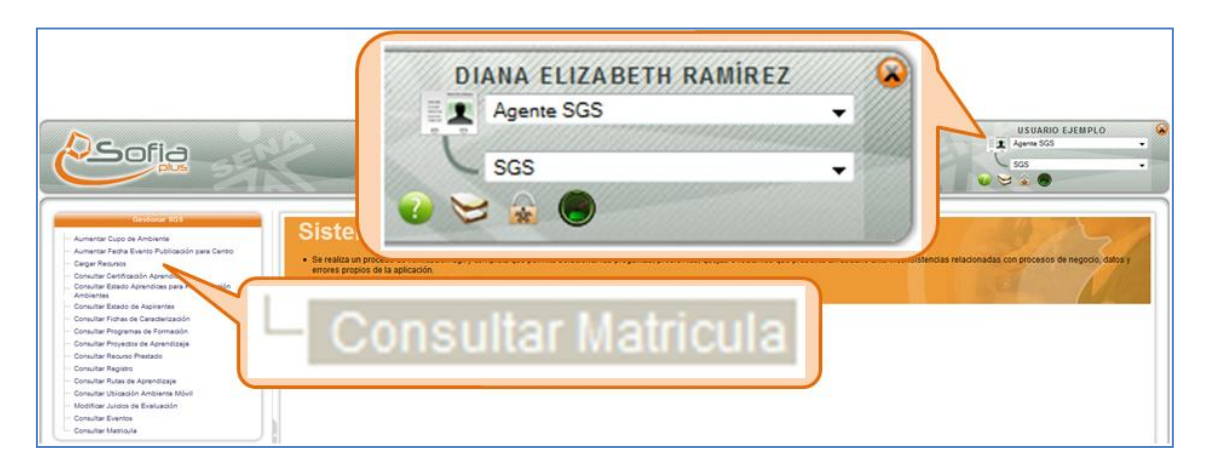

14.2. Busque la ficha de caracterización deseada y presione el botón Consultar.

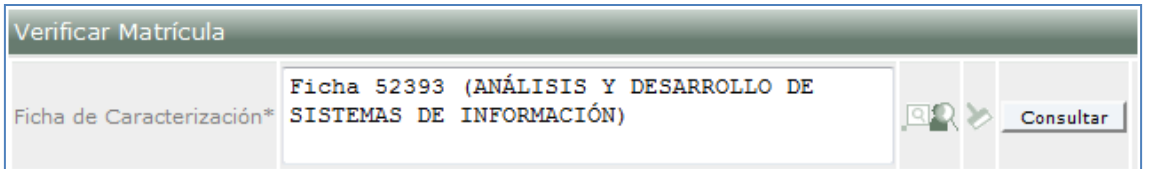

14.3. El sistema muestra el listado de aspirantes que han sido convocados a matricula, anulados o que se encuentran matriculados. Seleccione los aspirantes a los que desea reversar la anulación de matrícula o reversar el asentamiento de matrícula. Seleccione el botón según sea el caso.

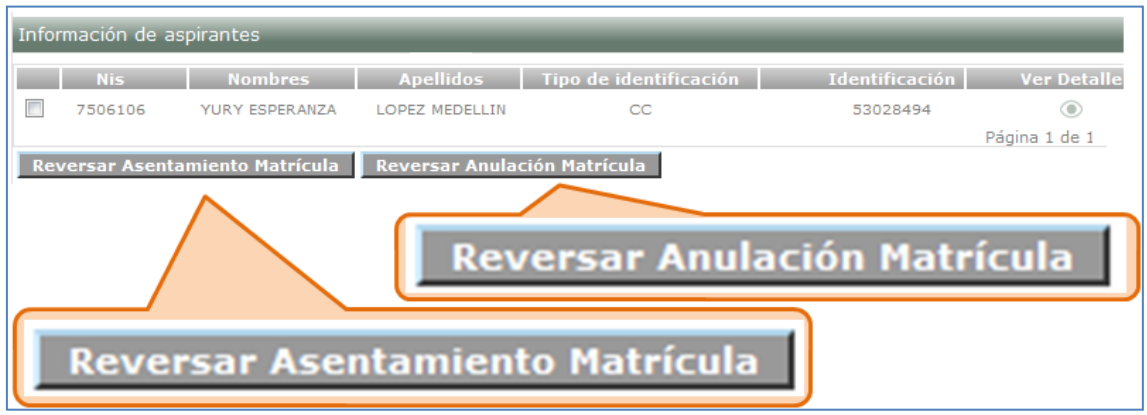